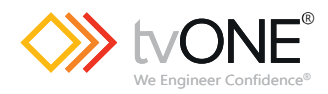

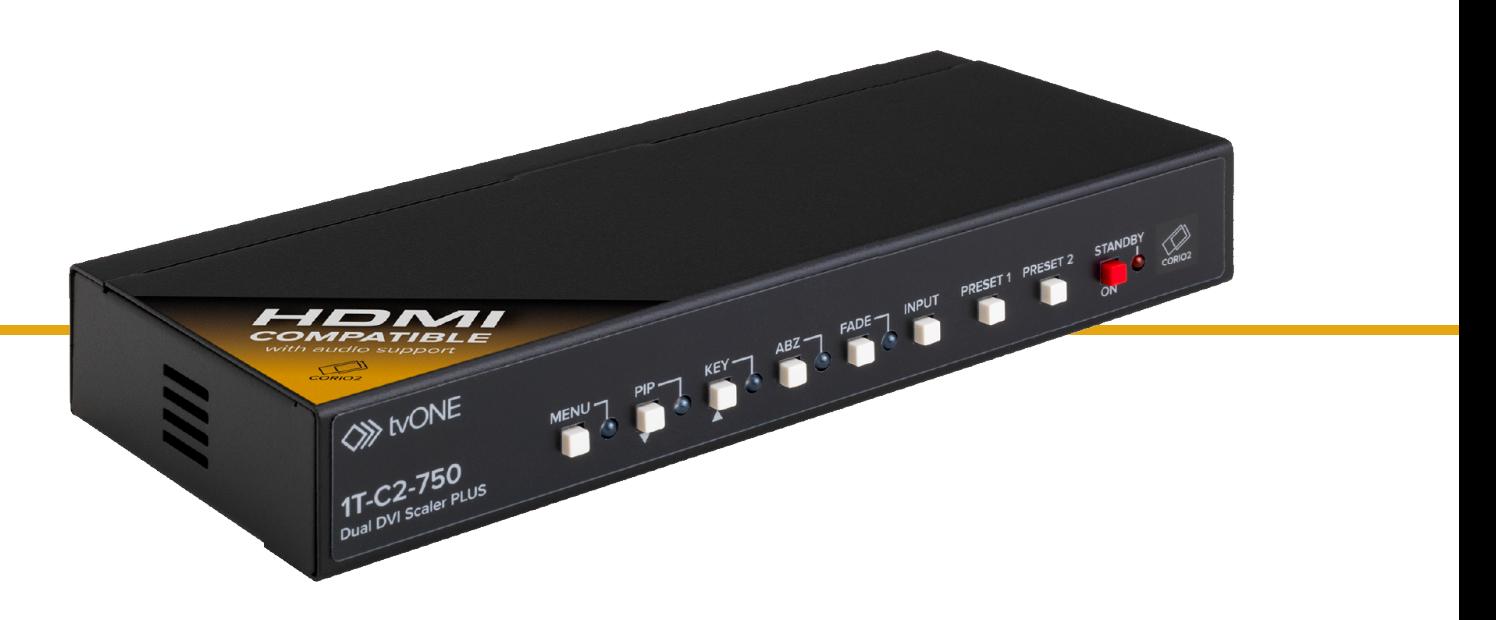

# 1T-C2-750 HDMI™-compatible scaler PLUS

User Guide V3.00

# **In this guide**

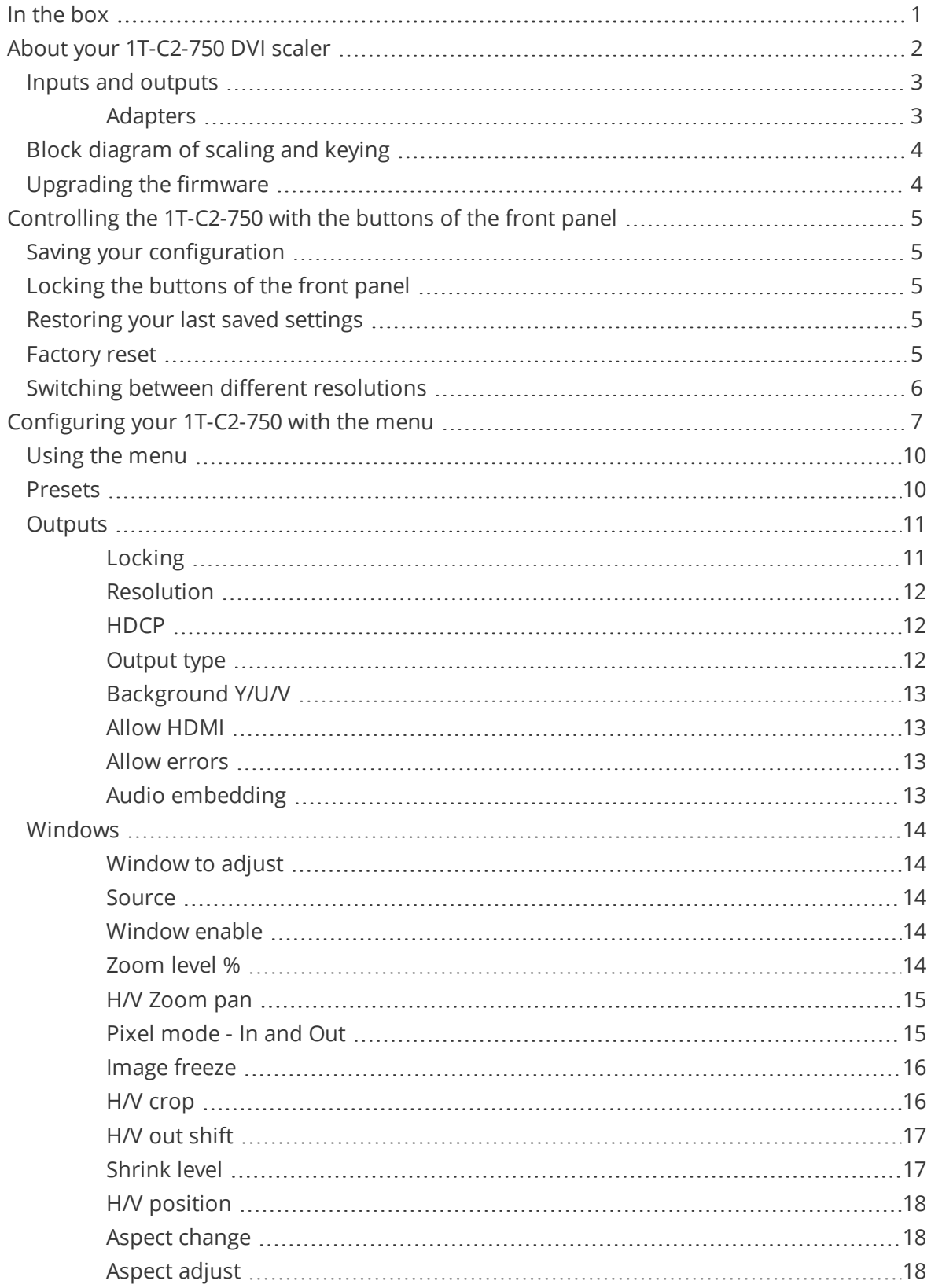

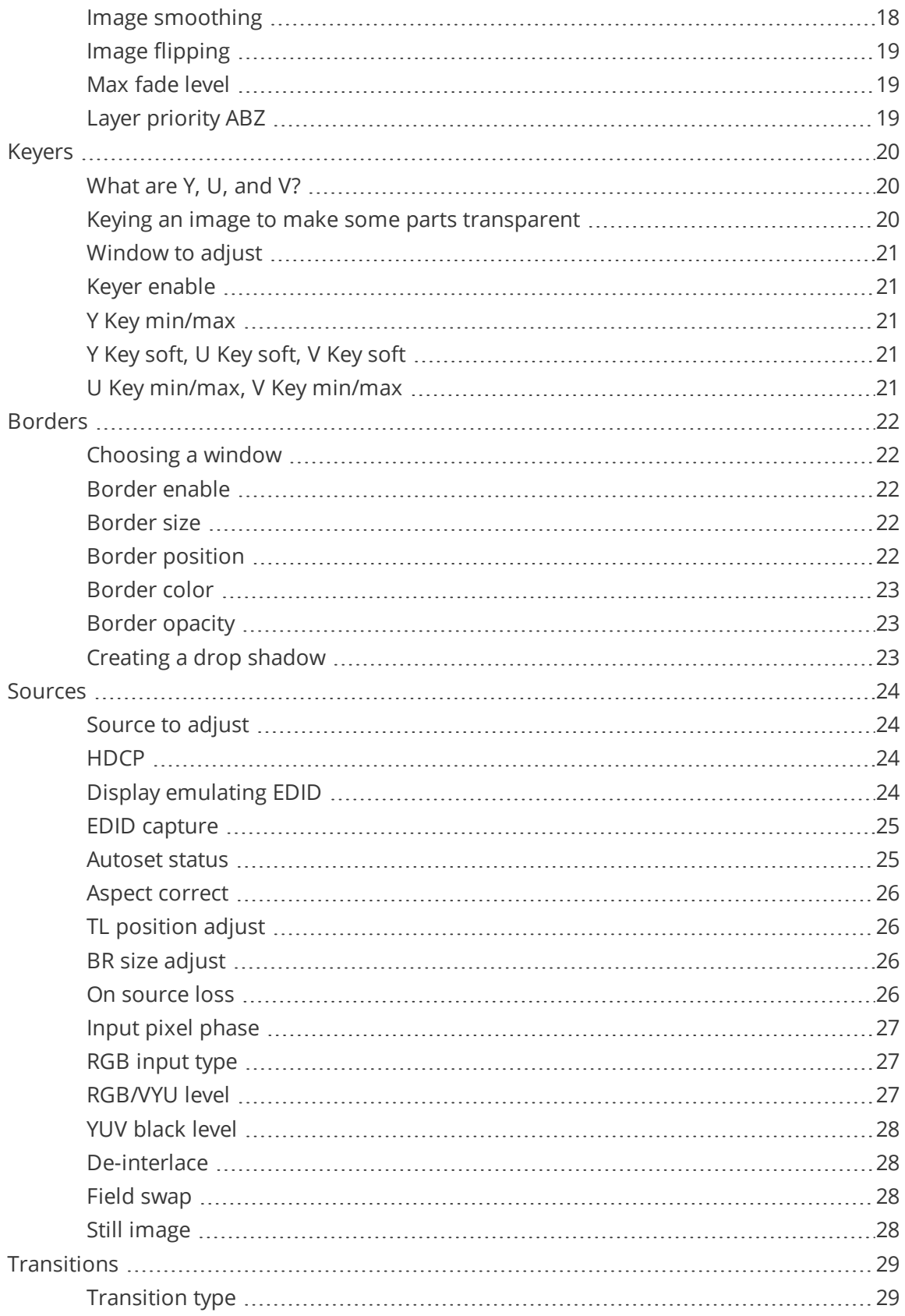

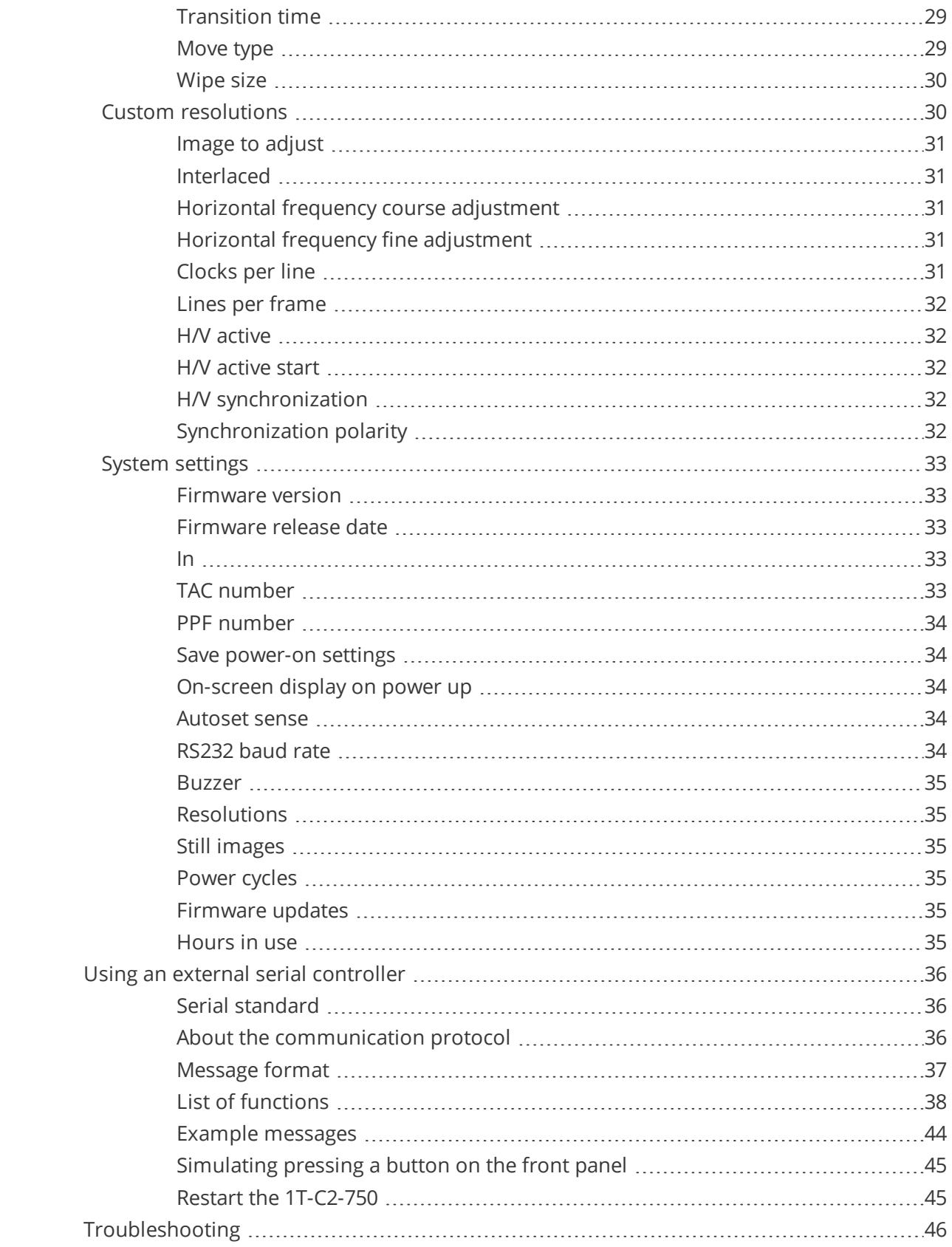

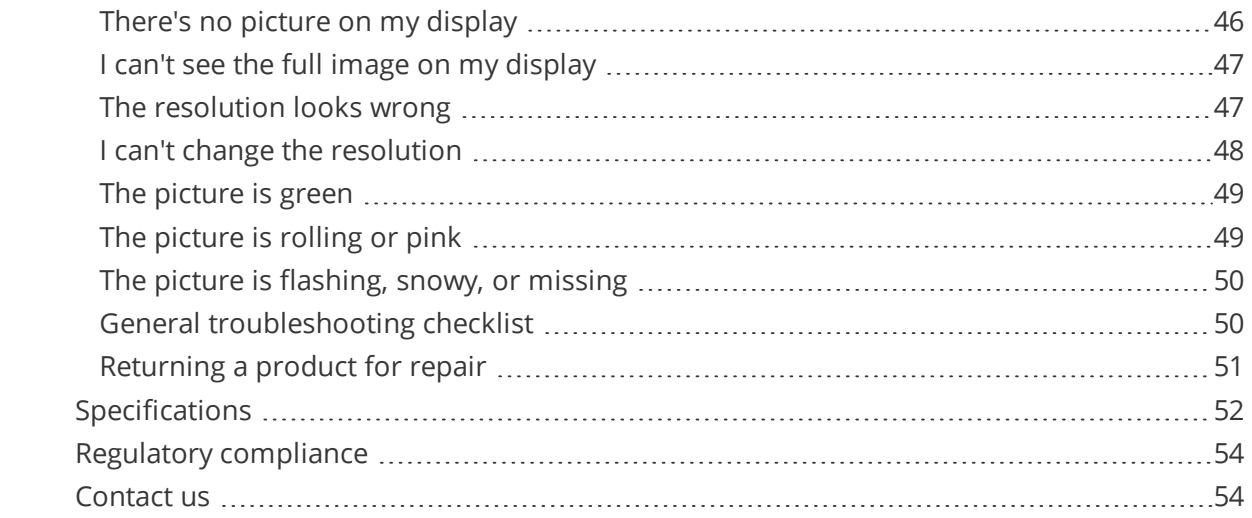

<span id="page-5-0"></span>Thanks for buying this 1T-C2-750 DVI scaler. The 1T-C2-750 has two high quality graphic scalers capable of working at full DVI video rates. HDMI and HDCP compatible, the 1T-C2-750 can be used to convert digital DVI-D, HDMI, or analog DVI-A signals to another format, with full CORIO™ 2 picture-in-picture flexibility. The 1T-C2-750 supports HDMI audio.

## **In the box**

 $\blacksquare$  1T-C2-750

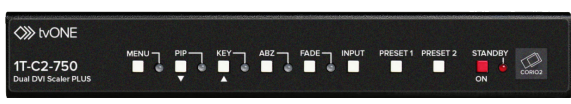

■ 12 V DC power lead with adapter

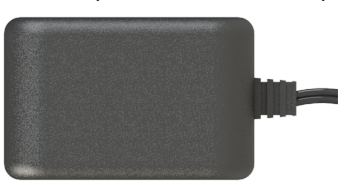

■ HDMI to DVI adapter

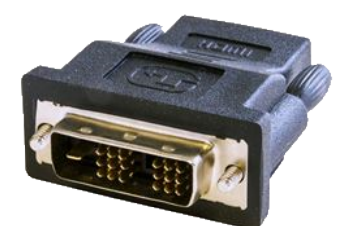

- **n** User guide
- **s** Safety guide

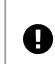

In the unlikely event that a component is missing or damaged, please contact tech.usa@tvone.com or tech.europe@tvone.com.

## <span id="page-6-0"></span>**About your 1T-C2-750 DVI scaler**

You can control your 1T-C2-750 with the buttons of the front panel, or with a serial controller.

**Front panel**

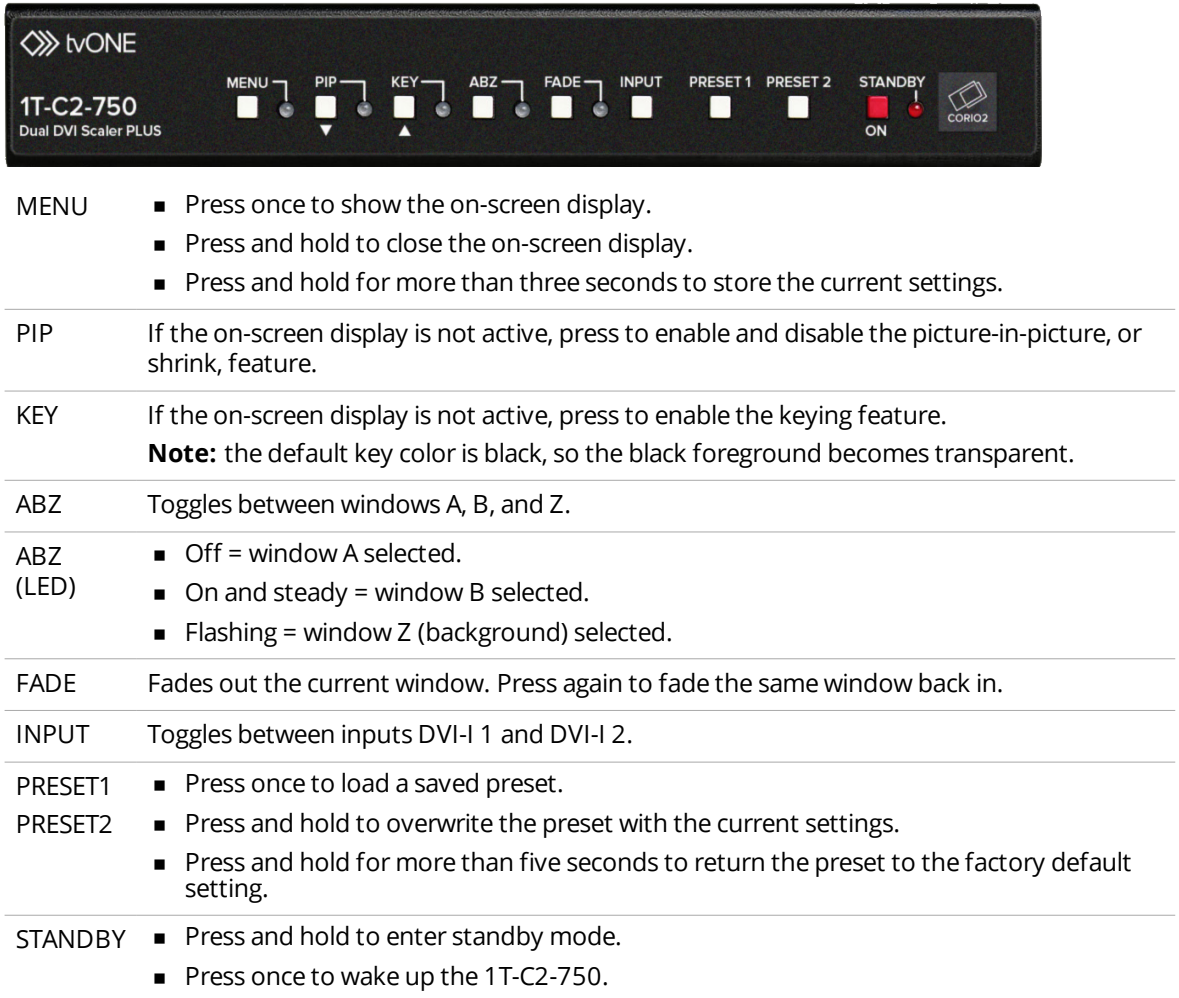

## **Rear panel**

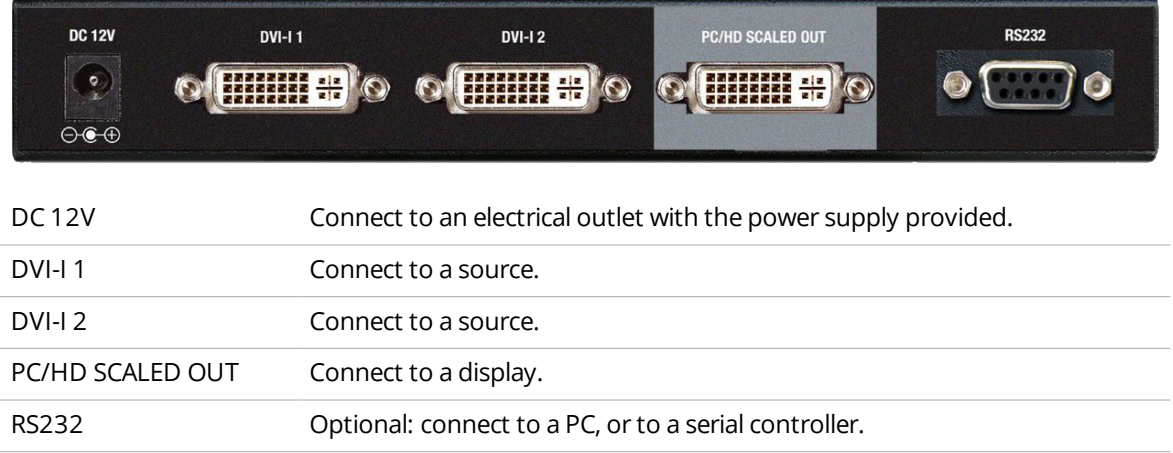

<span id="page-7-0"></span>You can connect a range of inputs and outputs using our adapters.

Read [more](#page-7-0) on [page](#page-7-0) 3.

## **Inputs and outputs**

## **DVI-I inputs**

Connect any of the following inputs with a DVI cable, or with an adapter.

■ Digital DVI-D

Maximum 1920x1200 @60 Hz / 1080p60

- Analog RGBHV
- Analog RGsB (sync on green)
- Analog RGBS (composite sync at TTL levels)
- Analog YUV/YPbPr (including tri-level)

In most cases, the input used is auto-detected. DVI-D takes priority over any analog source.

Read more about [manually](#page-28-0) selecting an input type on [page](#page-28-0) 24.

## **PC/HD Scaler DVI-I output**

The output can support DVI-D and an analog output type simultaneously:

■ Digital DVI-D

Maximum 1920x1200 @60 Hz / 1080p60

- Analog RGBHV
- Analog RGsB (sync on green)
- Analog RGBS (composite sync at TTL levels)
- Analog YUV/YPbPr (including tri-level)

<span id="page-7-1"></span>Read more about changing the output resolution and the [sync/video](#page-15-0) format on [page](#page-15-0) 11.

#### **Adapters**

You can use our adapters to connect any of the following formats to DVI inputs and outputs. Unless stated, you can use all of these adapters with both DVI-I and DVI-U modules.

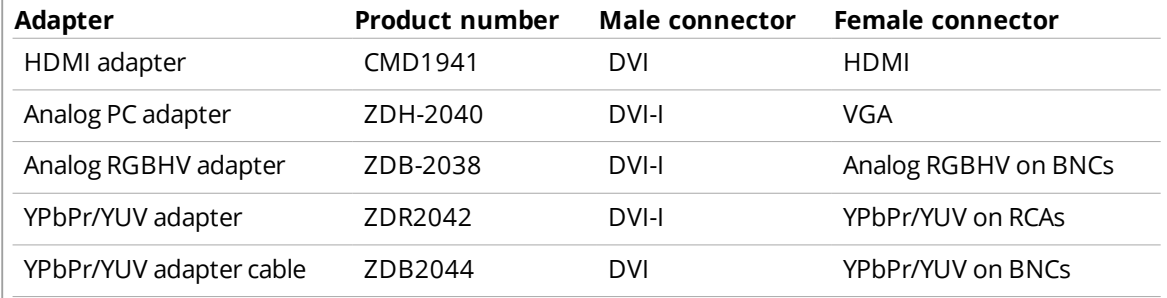

For our range of adapters, visit [tvone.com](http://www.tvone.com/).

## <span id="page-8-0"></span>**Block diagram of scaling and keying**

This unit has 2 scaling engines and 3 keyers. The outputs from the scaling engines and keyers are mixed together to form a single image.

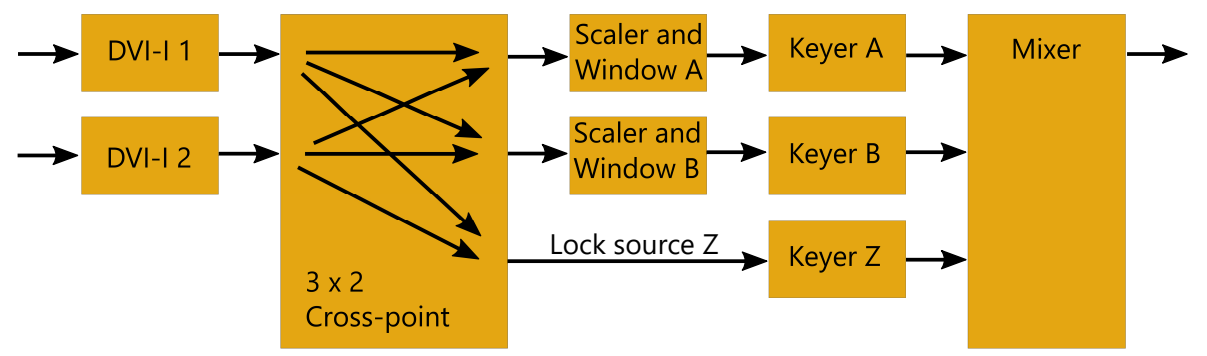

As the diagram shows, the two DVI-I inputs are available for use by either of the scalers, or as a lock source, also known as window Z, where the output is synchronized to an input.

Read [more](#page-15-0) on [page](#page-15-0) 11.

Windows A and B can be scaled, and then each window can be keyed to remove any color, or nearby range of colors.

Read [more](#page-24-0) on [page](#page-24-0) 20.

The resulting windows are merged together into a single output, according to your chosen layer priority.

Read [more](#page-18-0) on [page](#page-18-0) 14.

<span id="page-8-1"></span>Not shown in the block diagram:

- **EXECT** image stores SIS1 and SIS2, which provide a static source for windows A or B.
- <sup>n</sup> Border generators, which can place borders of any color or opacity around each window.

## **Upgrading the firmware**

For best results, always use the latest firmware. You can download the latest firmware from www.tvone.com/firmware-updates.

1. Check your current firmware version on the firmware version screen of the on-screen menu. Press MENU >  $\triangle$ .

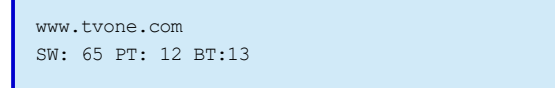

The SW number is your current firmware version.

- 2. Connect your device to your PC with an RS-232 cable.
- 3. Download the latest firmware from www.tvone.com/firmware-updates. Find your device in the list and download the firmware updating .exe file.
- 4. Install and open the CORIO™2 Firmware Updater tool.

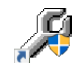

5. Select Update Firmware.

## <span id="page-9-0"></span>**Controlling the 1T-C2-750 with the buttons of the front panel**

You control some functions of this unit by pressing and holding combinations of buttons.

## **In this section**

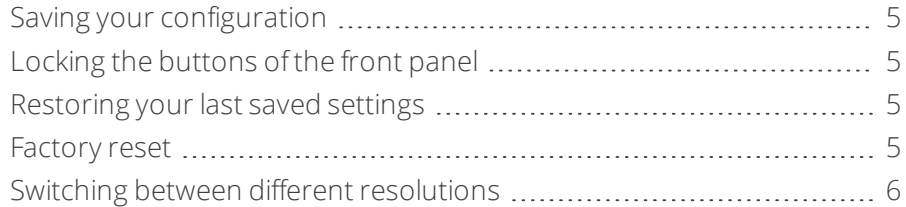

## <span id="page-9-1"></span>**Saving your configuration**

<span id="page-9-2"></span>To access this function, the unit must be switched on and in active mode. This function does not work when the O unit is in standby mode.

To save your current configuration, press and hold MENU until you hear a beep.

## **Locking the buttons of the front panel**

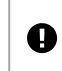

To access this function, the unit must be switched on and in active mode. This function does not work when the unit is in standby mode.

To lock and unlock the buttons of the front panel, press and hold STANDBY and INPUT at the same time.

When the buttons lock, you hear a beep and the STANDBY LED flashes.

<span id="page-9-3"></span>When the buttons are locked, you can only unlock the buttons and save your current configuration. When you save your configuration, the buttons remain locked when the unit powers on.

## **Restoring your last saved settings**

To access this function, the unit must be switched on and in active mode. This function does not work when the Ø unit is in standby mode.

If you can't see the on-screen menu, or you're experiencing a problem, you can restore your last saved settings.

To restore your last saved settings, press and hold STANDBY and MENU at the same time until you hear a single beep.

<span id="page-9-4"></span>**Note:** stop pressing the buttons after a single beep. If you continue to press the buttons, the unit will reset all settings to factory defaults.

## **Factory reset**

To access this function, the unit must be switched on and in active mode. This function does not work when the Œ unit is in standby mode.

To reset all your settings to their factory defaults, press and hold STANDBY and MENU until you hear two beeps.

<span id="page-10-0"></span>When you reset settings to factory defaults, your custom resolution settings are kept. To completely reset the unit and delete resolution settings, update your firmware.

Read about [updating](#page-8-1) firmware on [page](#page-8-1) 4.

## **Switching between different resolutions**

To access this function, the unit must be switched on and in active mode. This function does not work when the O unit is in standby mode.

The default resolution of the 1T-C2-750 is 1280x720p @60 Hz. The unit stores three preset resolutions that you can switch between by pressing and holding the button combinations below.

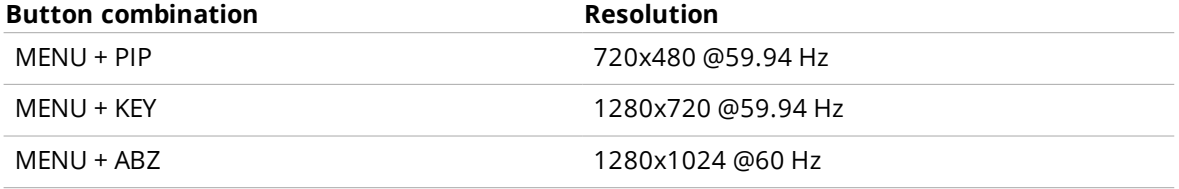

**Note:** if the 1T-C2-750 is locked to a DVI-I source, the resolution of that source overrides the output resolution chosen here.

## <span id="page-11-0"></span>**Configuring your 1T-C2-750 with the menu**

You can configure your 1T-C2-750 with the on-screen menu.

On the front panel of your 1T-C2-750, press MENU to enter a submenu and select and clear items, and navigate with  $\triangle$  and  $\overline{\mathbf{v}}$ .

To save your settings, when you finish making changes, press and hold MENU until you hear a beep.

## **In this section**

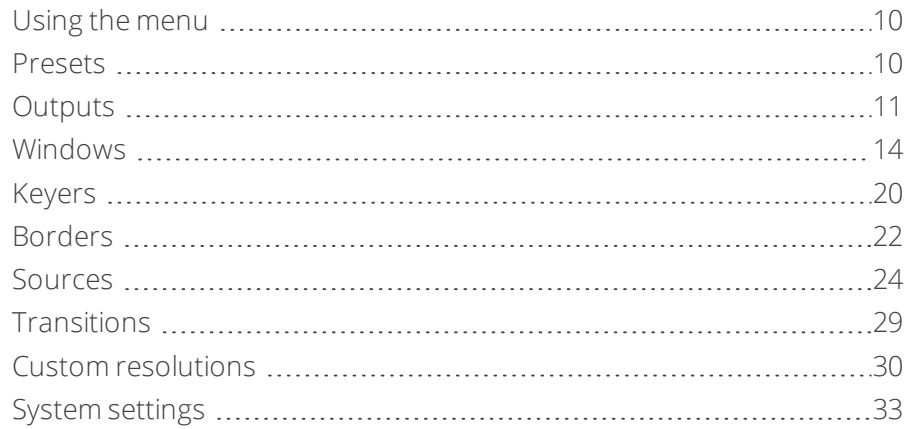

## **Map of the on-screen menu**

Welcome

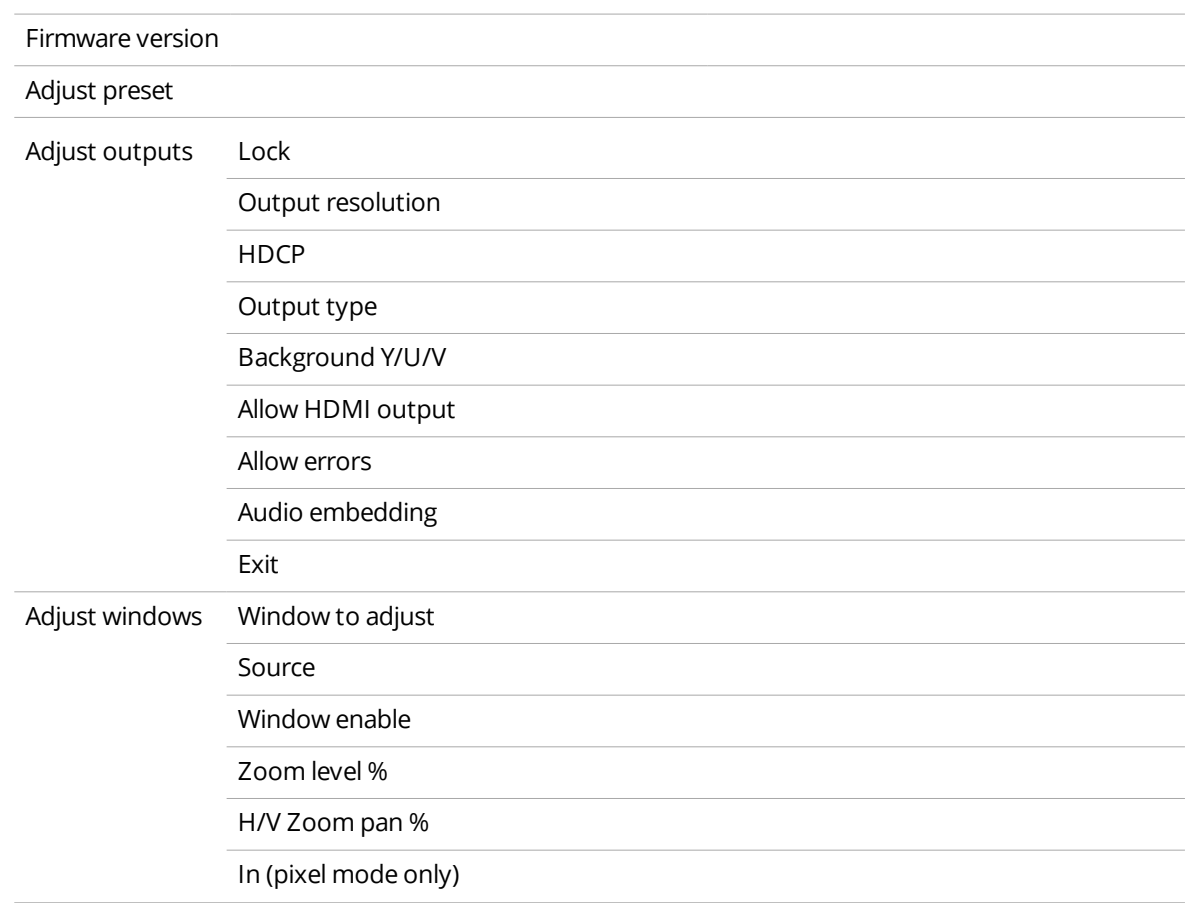

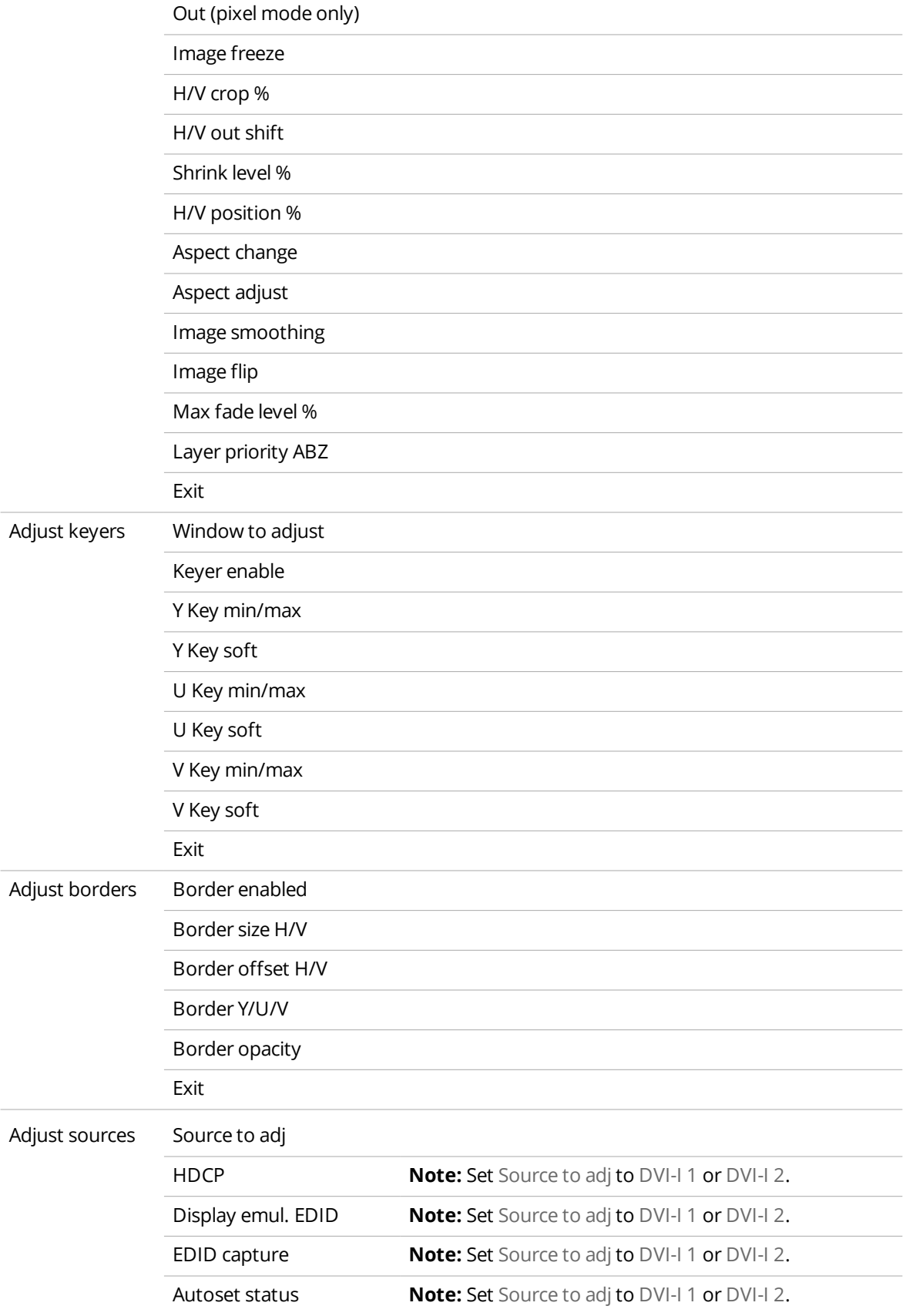

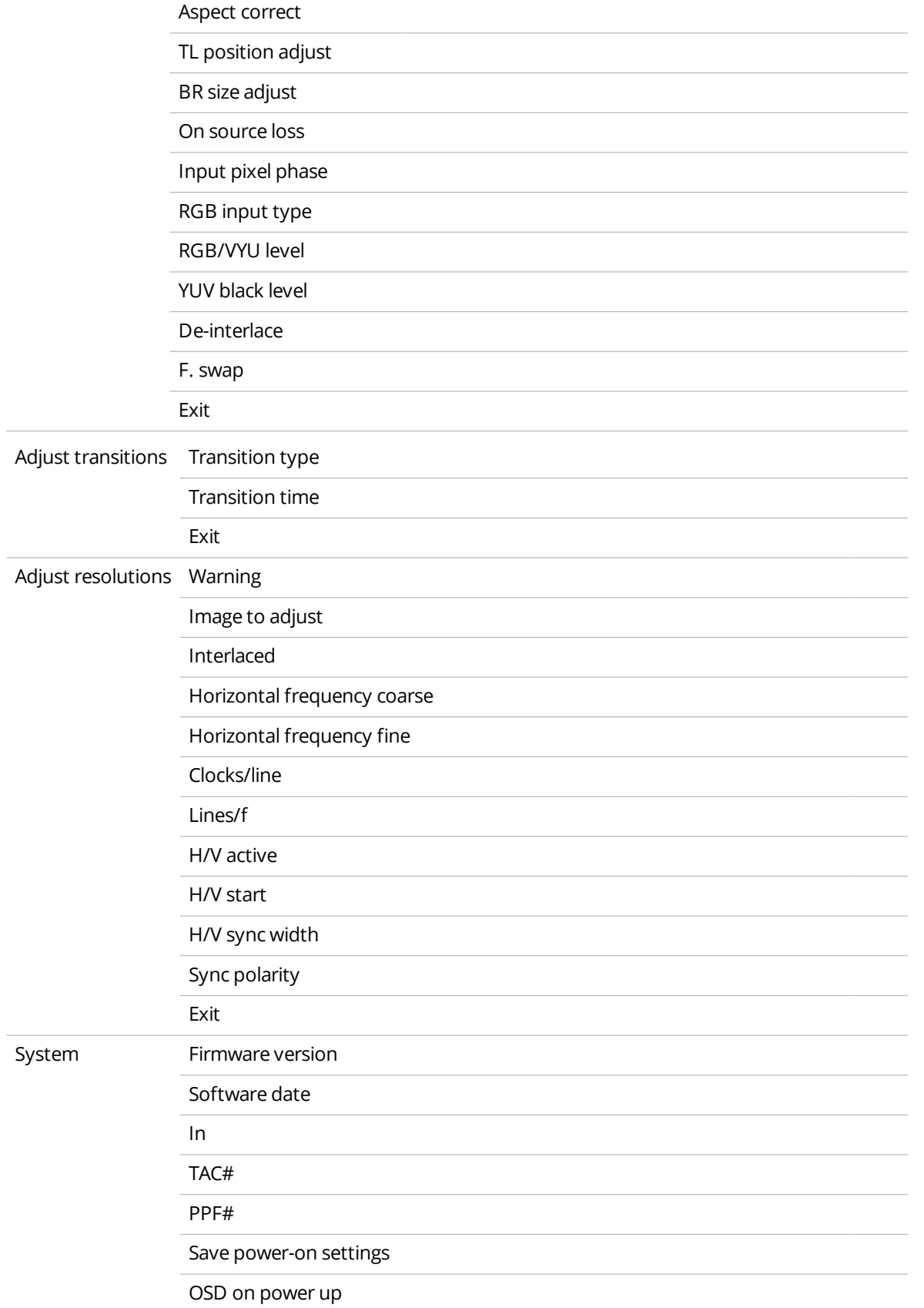

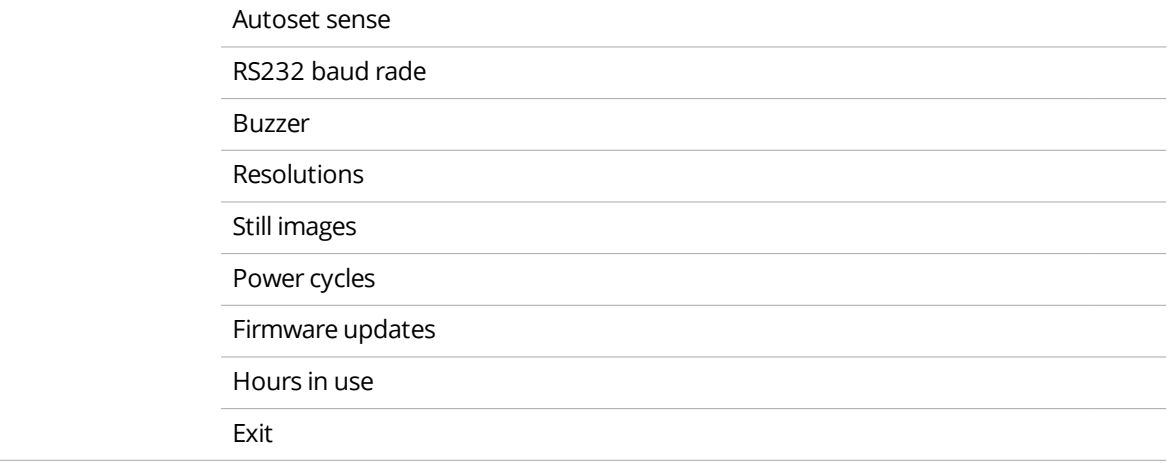

## <span id="page-14-0"></span>**Using the menu**

Use the buttons on the front panel to open and control the on-screen menu.

- To open the menu, press MENU.
- $\blacksquare$  To navigate within the menu, press  $\blacktriangle \blacktriangledown$ .
- To select an item, or to open a submenu, press MENU.
- $\blacksquare$  To change a value in brackets [ ], select the value by pressing MENU, then use  $\blacktriangle \blacktriangledown$  to change the value. Press MENU again to select the new value.
- <span id="page-14-1"></span> $\blacksquare$  To close a submenu, navigate to the bottom of the submenu and select Exit.

After a few idle seconds, the menu closes.

## **Presets**

You can save up to 10 preset combinations of window size, position, and keying.

Save presets with the Adjust presets submenu.

To save your settings, when you finish making changes, press and hold MENU until you hear a beep.

Saving presets only saves items from the following submenus:

- Adjust outputs
- Adjust windows
- Adjust keyers
- Adjust borders

If you want to save items from other submenus, use the buttons of the front panel to save your full configuration.

Read about saving your [configuration](#page-9-1) on [page](#page-9-1) 5.

## **Storing presets**

```
Adjust preset
[1] Load Store Erase
```
- 1. Choose settings until your 1T-C2-750 is set up as you want it.
- 2. Navigate to the Adjust preset menu.
- 3. Select a preset number [1].
- 4. Select Store.

You can also store presets in slot 1 or slot 2 by pressing and holding PRESET 1 or PRESET 2 until you hear a beep.

### **Loading presets**

You can load the presets from slot 1 and slot 2 using the buttons of the front panel.

If you want to load a preset from another slot, navigate to that preset using the on-screen menu, and select Load.

## **Erasing presets**

<span id="page-15-0"></span>You can erase a preset by selecting Erase for that preset.

You can erase the presets in slot 1 or slot 2 by pressing and holding PRESET 1 or PRESET 2 until you hear two beeps.

## **Outputs**

You can configure your outputs, including enabling and disabling locking, changing the resolution of your output, and overlaying your output onto a computer or video source.

Configure outputs with the Adjust outputs submenu.

<span id="page-15-1"></span>To save your settings, when you finish making changes, press and hold MENU until you hear a beep.

### **Locking**

You can enable and disable locking, choose the lock source, and choose one of three lock modes.

■ Select a lock source, and then select a lock method.

```
800 x 600 60Hz
Lock [Genlock] [DVI-I 1]
```
The top line shows the resolution of the selected lock source.

The bottom line shows the locking mode, in this example [Genlock], and the lock source, [DVI-I]. Choose from the following lock modes:

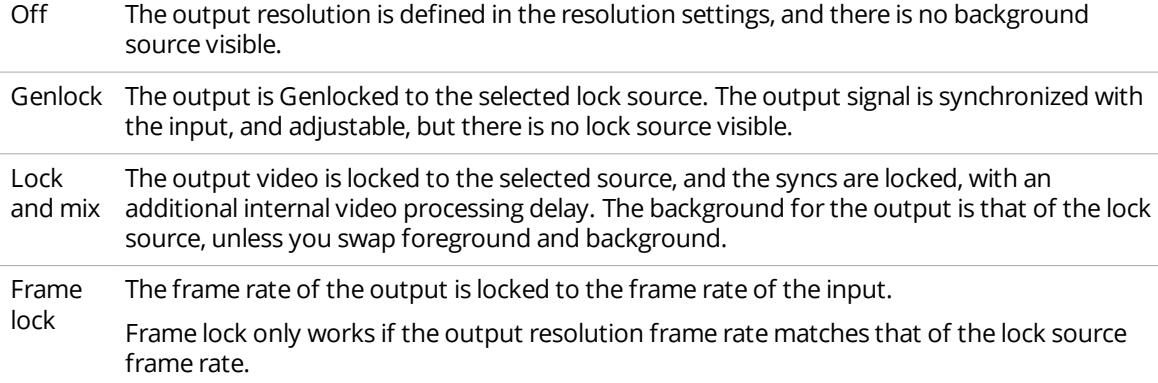

In both genlock and lock and mix modes the source selected for the lock determines the resolution of the output image.

<span id="page-15-2"></span>In frame-lock mode, the output resolution is independent of the lock source, but the frame-rate must match that of the source. For example, 1280x1024 @60 Hz can be frame- locked to 640x480 @60 Hz.

## **Resolution**

You can set a resolution for your output. This resolution is overridden by the resolution of your lock source if you enable locking.

<sup>n</sup> Choose a preset resolution by changing the slot number.

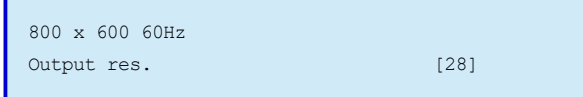

The top line shows the current resolution.

<span id="page-16-0"></span>The bottom line shows the resolution slot.

## **HDCP**

You can enable and disable HDCP.

HDCP is a High-bandwidth Digital Content Protection system, which prevents units not equipped with a HDCP receiver from receiving high definition video signals. The 1T-C2-750 supports HDCP 1.4.

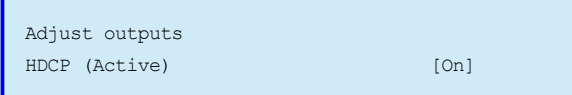

The bottom line shows the status of HDCP.

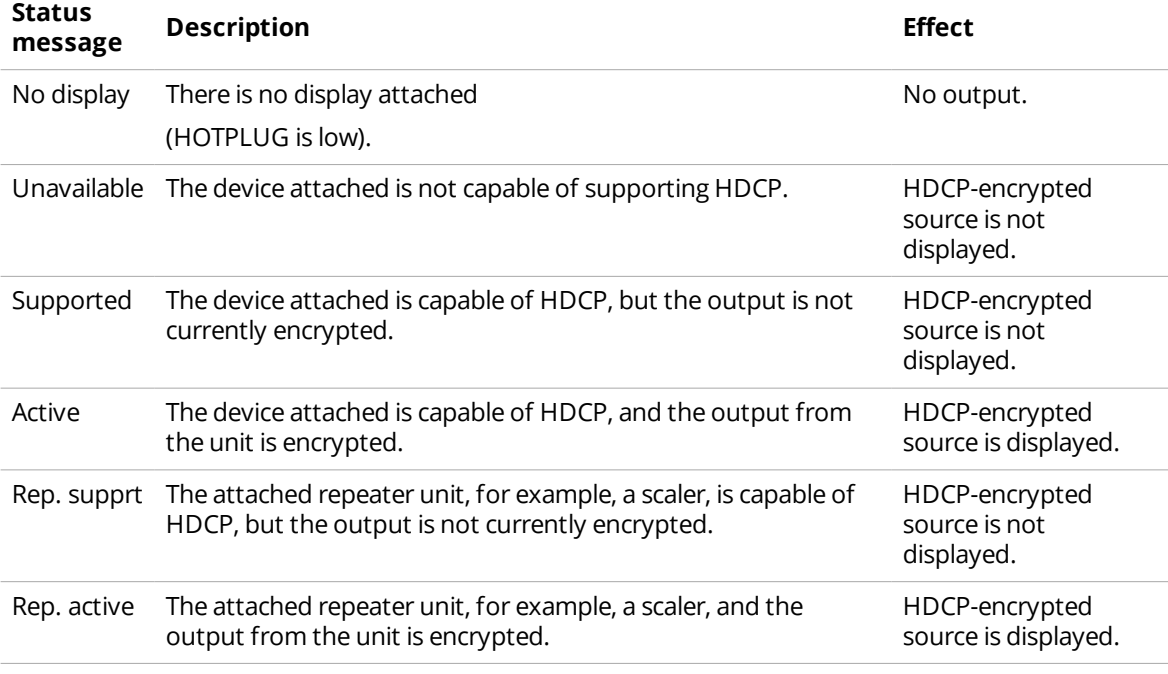

You can also enable and disable HDCP for specific inputs.

<span id="page-16-1"></span>Read [more](#page-28-0) on [page](#page-28-0) 24.

## **Output type**

You can choose the type of signal your output produces. The type of output depends on the resolution you select.

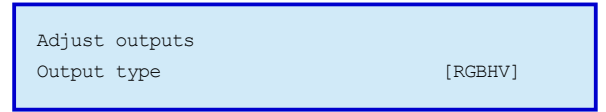

<span id="page-17-0"></span>The bottom line shows the current type of output signal.

## **Background Y/U/V**

You can set the value of the fixed background color, which is present when PIP is used with no lock source background displayed.

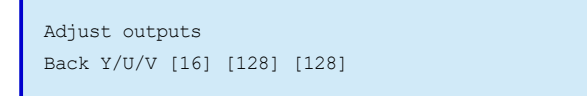

<span id="page-17-1"></span>The bottom line shows the current values for Y, U, and V.

## **Allow HDMI**

You can set the output to support HDMI resolutions and embedded audio.

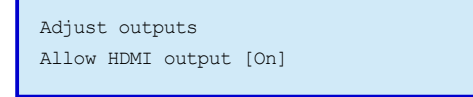

<span id="page-17-2"></span>The bottom line shows the current mode of the output. When the mode is Off, the output supports the default settings for DVI outputs.

#### **Allow errors**

You can choose to ignore errors from EDID checksums.

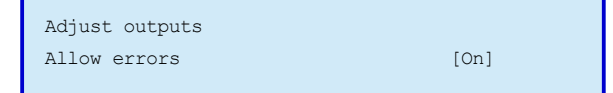

<span id="page-17-3"></span>The bottom line shows the current status.

## **Audio embedding**

You can enable and disable audio embedding for HDMI inputs and outputs. If you enable audio embedding, you can send the audio from an AV signal to your output.

- Set Audio emb. to On.
- Select WinA to set the audio source to always be from the main window's video source.

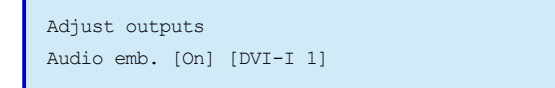

The bottom line shows the status of audio embedding.

## <span id="page-18-0"></span>**Windows**

You can configure your windows, including the window source, and its position, size, and zoom level.

You can change a window's size in a number of different ways, depending on whether Aspect adjust is set to Simple, Advanced or Pixel. These instructions are for simple mode, unless otherwise stated.

**Configuring windows with the Adjust windows submenu**

- 1. Choose a window in Window to adjust.
- <span id="page-18-1"></span>2. Configure that window with the other menu options.
- 3. To save your settings, when you finish making changes, press and hold MENU until you hear a beep.

## **Window to adjust**

You can choose which window to configure.

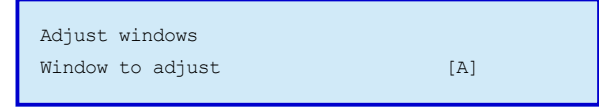

<span id="page-18-2"></span>The bottom line shows the currently selected window.

## **Source**

You can change the input source for the window.

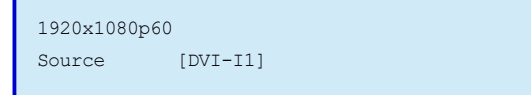

The top line shows information about the current source.

<span id="page-18-3"></span>The bottom line shows the current source.

## **Window enable**

You can enable and disable the window.

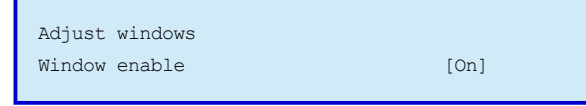

<span id="page-18-4"></span>The bottom line shows the status of the window.

## **Zoom level %**

You can choose how magnified the picture appears in the window.

## **When Aspect adjust is in simple mode**

■ Select a percentage from 100 (1x magnification) to 1000 (10x magnification).

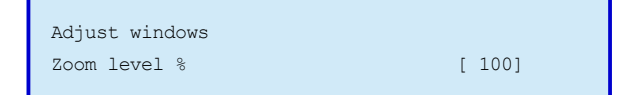

The bottom line shows the percentage value of magnification.

**When Aspect adjust is in advanced mode**

You can set the horizontal and vertical magnification separately.

■ Select horizontal or vertical, and then select a percentage from 100 (1x magnification) to 1000 (10x magnification)..

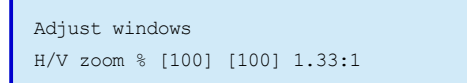

The bottom line shows the percentage magnification for the horizontal axis and vertical axis, and the aspect ratio.

For example, for a ratio of 4:3 the number is 1.333, which is 4 divided by 3.

## **When Aspect adjust is in pixel mode**

<span id="page-19-0"></span>You can set the exact size and position of the image in pixels with the In and Out options.

Read [more](#page-19-1) on [page](#page-19-1) 15.

## **H/V Zoom pan**

If you choose to magnify the picture, you can choose which part of the picture to show on the screen.

#### **When Aspect adjust is in simple or advanced mode**

■ Select horizontal or vertical, and then select a percentage from 0 to 100.

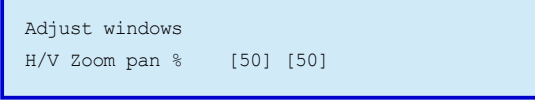

The bottom line shows the percentage value of the horizontal and vertical position. [50] [50] shows the picture centered in the window. [0] [0] shows the picture in the top-left corner of the window.

## **When Aspect adjust is in pixel mode**

You can set the exact size and position of the image in pixels with the In and Out options.

<span id="page-19-1"></span>Read [more](#page-19-1) on [page](#page-19-1) 15.

## **Pixel mode - In and Out**

When Aspect adjust is in pixel mode, you can change the size and position of a source image, and the size and position of that image as it appears on your display.

**In**

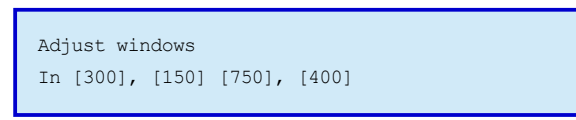

The bottom line shows, in pixels, the horizontal and vertical distance of the source image from the topleft corner, and the horizontal and vertical size of the source image.

**Out**

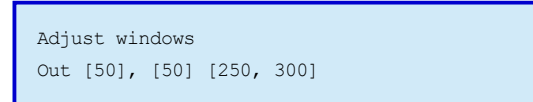

The bottom line shows, in pixels, the horizontal and vertical distance of the display window from the topleft corner, and the horizontal and vertical size of the display window.

## **Example**

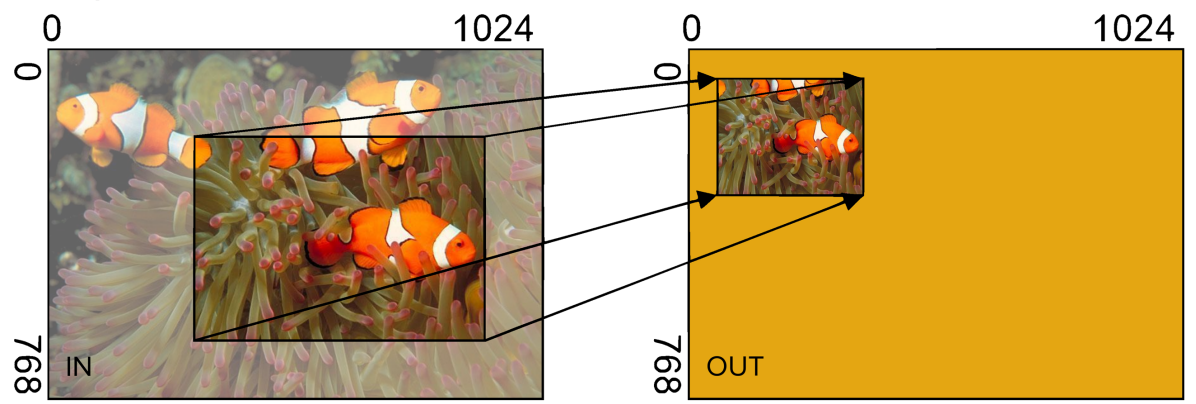

In this example, the selected area of the source image has the coordinates 300, 150, and the size 750, 400.

<span id="page-20-0"></span>The display window has the coordinates 50, 50, and the size 250, 300.

## **Image freeze**

You can enable and disable freezing of a video input. A frozen input shows as a still image that displays until you remove it.

**Note:** frozen images are lost if the 1T-C2-750 loses power.

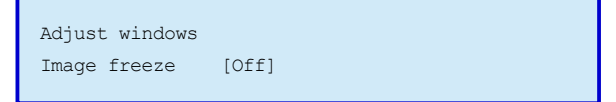

<span id="page-20-1"></span>The bottom line shows the status of freezing.

## **H/V crop**

You can crop a scaled image.

You might crop images when you create a picture-in-picture display and the scaled image has an aspect ratio that is different to that of the window. For example, a letterbox video with black bars at the top and bottom. Cropping does not change the shape or aspect ratio of the image.

**When Aspect adjust is in simple or advanced mode**

■ Select horizontal or vertical, and then select a percentage from 0 to 50.

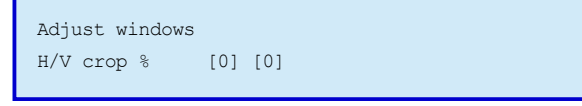

The bottom line shows the amount of horizontal and vertical cropping.

## **When Aspect adjust is in pixel mode**

<span id="page-21-0"></span>You can set the exact size and position of the image in pixels with the In and Out options.

Read [more](#page-19-1) on [page](#page-19-1) 15.

## **H/V out shift**

You can position the window horizontally and vertically on the display.

Use out shift for fine tuning only. When your image has a shrink value of less than 100% , use the H/V position option.

The horizontal position is measured in pixels , and the vertical position is measured in lines. Increasing pixels or lines shifts the image to the right, or down. Decreasing pixels or lines shifts the image to the left, or up.

<sup>n</sup> Select horizontal or vertical, and then increase or decrease the number of pixels or lines.

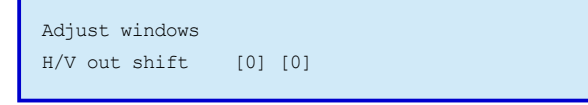

<span id="page-21-1"></span>The bottom line shows the pixel or line value of the horizontal and vertical position.

#### **Shrink level**

You can enable and disable shrinking, and choose what percentage of the display's available screen space the window occupies. You can shrink the image down to 10% of the overall output size.

Use this option with picture-in-picture displays, with a background image. By default, this option is disabled.

**When Aspect adjust is in simple mode**

Select a percentage value, and then select  $[On]$ .

```
Adjust windows
Shrink level% [50] [On]
```
The bottom line shows the percentage of occupied space, and the status of the shrink option.

#### **When Aspect adjust is in advanced mode**

You can set the horizontal and vertical shrink level separately.

Select a percentage value, and then select  $[On]$ .

```
Adjust windows
Shrink H/V % [100][100] 1.333
```
The bottom line shows the percentage of occupied space for the horizontal axis and the vertical axis, and the aspect ratio.

#### **When Aspect adjust is in pixel mode**

You can set the exact size and position of the image in pixels with the In and Out options.

<span id="page-21-2"></span>Read [more](#page-19-1) on [page](#page-19-1) 15.

## **H/V position**

You can change the position of a shrunken image on the display. You cannot move the image off the screen.

## **When Aspect adjust is in simple or advanced mode**

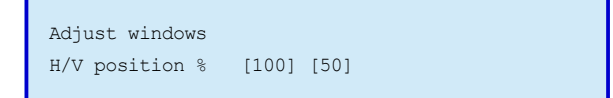

The bottom line shows the percentage value of the horizontal and vertical position.

## **When Aspect adjust is in pixel mode**

<span id="page-22-0"></span>You can set the exact size and position of the image in pixels with the In and Out options.

Read [more](#page-19-1) on [page](#page-19-1) 15.

## **Aspect change**

You can change the aspect ratio of the window.

If the aspect ratio of the input is unusual, use the zoom, shrink, and crop options.

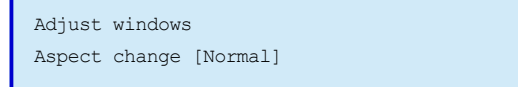

<span id="page-22-1"></span>The bottom line shows the status of the aspect ratio.

## **Aspect adjust**

You can choose how to control the scaling of windows. The default mode is simple mode.

- <sup>n</sup> Simple mode gives you basic control over zooming and shrinking the window, as well as positioning the window on the display.
- <sup>n</sup> Advanced mode allows you to independently adjust the horizontal and vertical components of the zoom and shrink options. Independent values allow you to create custom aspect ratios, and convert one aspect ratio to another.
- <sup>n</sup> Pixel mode allows you to specify the exact size and coordinates of the window on the display.

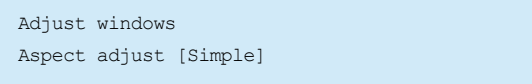

<span id="page-22-2"></span>The bottom line shows the current mode.

## **Image smoothing**

You can smooth jagged edges, which improves the quality of scaled images. Choose from four modes, off, medium, high, and auto. For best results use auto mode, which varies the amount of smoothing depending on the level of magnification.

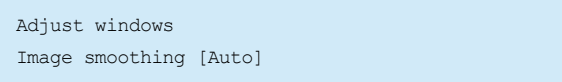

<span id="page-22-3"></span>The bottom line shows the smoothing mode.

## **Image flipping**

You can flip an image vertically and/or horizontally. You might use this option if your projector is mounted on the ceiling.

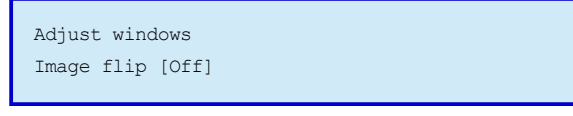

<span id="page-23-0"></span>The bottom line shows the status of image flipping.

## **Max fade level**

You can make the window transparent. Choose a percentage value from 0 to 100%, where 100% is fully opaque.

```
Adjust windows
Max fade level % [100]
```
<span id="page-23-1"></span>The bottom line shows the percentage value of opacity.

## **Layer priority ABZ**

You can change the order of the window layers. Use this option to change the layer of the selected window, where 1 is the layer on top.

You cannot change the layer of the background color, which stays at layer 3.

```
Adjust windows
Layer priority ABZ [3]
```
The bottom line shows the number of the layer occupied by the window.

## <span id="page-24-0"></span>**Keyers**

You can make specific colors of an image transparent by configuring the Y, U, and V components of the image. Configure keying with the Adjust keyers submenu.

To save your settings, when you finish making changes, press and hold MENU until you hear a beep.

In this example, the keyed image is a beach ball. Magenta is transparent.

<span id="page-24-1"></span>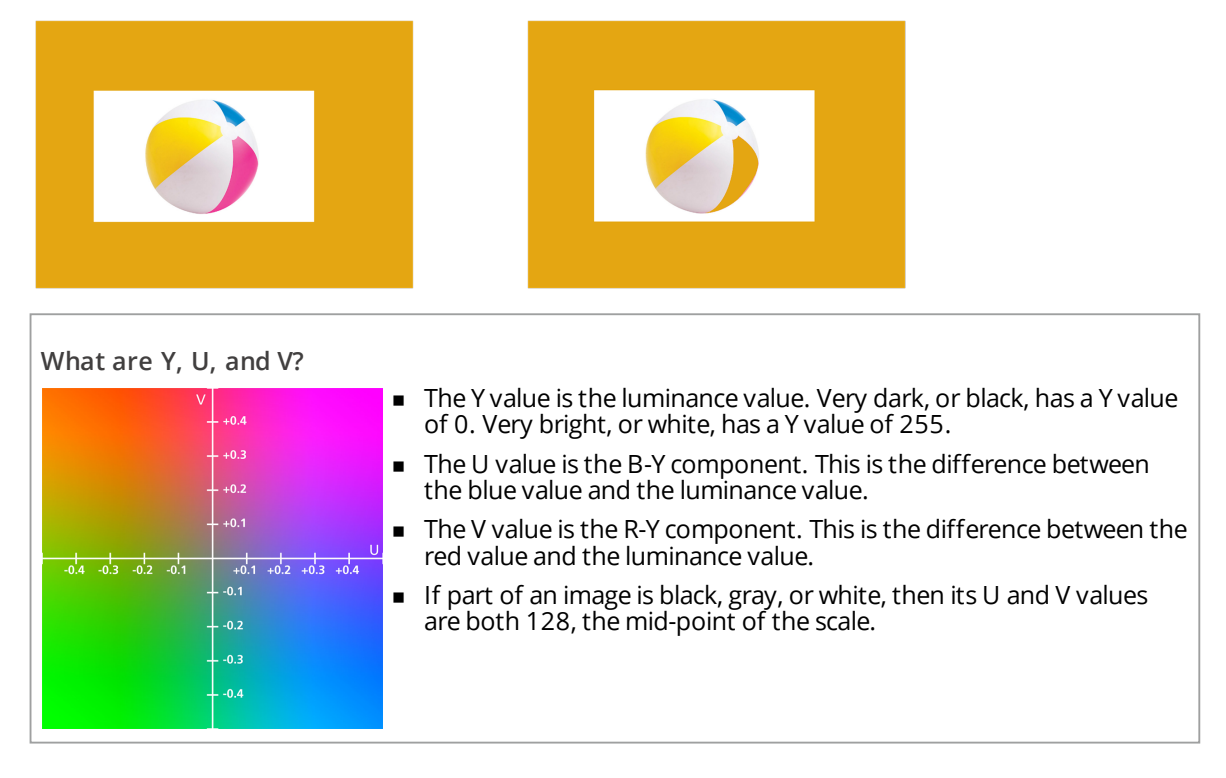

## **Configuring keying with the Adjust keyers submenu**

- 1. Choose a window in Window to adjust.
- <span id="page-24-2"></span>2. Configure that window with the other menu options.

## **Keying an image to make some parts transparent**

- 1. Choose the window to key in Window to adjust.
- 2. Disable keying in Keyer enable.
- 3. Set all Y, U, and V min/max values to 0, 255.
- 4. Set all Y, U, and V softness values to 0.
- 5. Disable key inversion from the Y/U/V Key invert options.
- 6. Enable keying in Keyer enable.
- 7. For all Y, U, and V min/max values, increase the minimum value until just before the color you want to key appears.
- 8. For all Y, U, and V min/max values, decrease the maximum value until just before the color you want to key appears.
- <span id="page-24-3"></span>9. Optional: increase the softness value in Y soft, U soft, and V soft.

You might need to make fine adjustments to the min/max values for Y, U, and V.

## **Window to adjust**

You can choose which window to key.

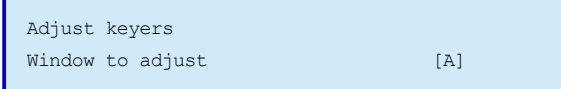

<span id="page-25-0"></span>The bottom line shows the currently selected window.

#### **Keyer enable**

You can enable and disable keying.

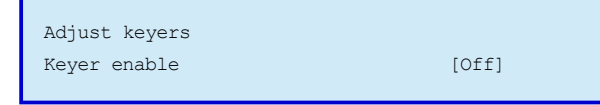

<span id="page-25-1"></span>The bottom line shows the status of keying.

## **Y Key min/max**

You can use brightness to choose what areas to make transparent by changing the Y value.

- 1. Increase the maximum value until the lightest areas that you want to make transparent disappear.
- 2. Increase the minimum level to bring back any darker parts of the image.

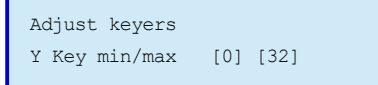

<span id="page-25-2"></span>The bottom line shows the minimum and maximum values of luminance.

## **Y Key soft, U Key soft, V Key soft**

You can remove noise from a keyed image, which usually happens at the edges of the keyed areas.

Increasing the softness increases the range of keyed colors, so that the keying of images varies depending on how close a color is to the keyed-out range.

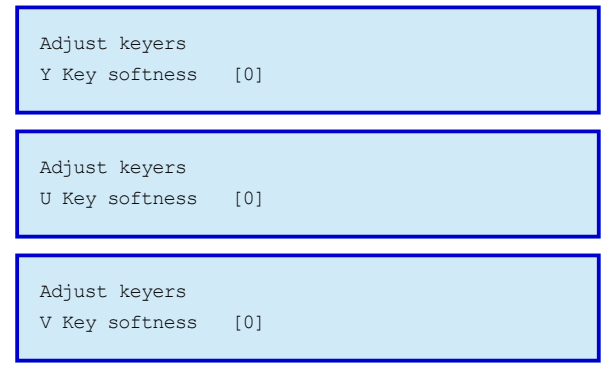

<span id="page-25-3"></span>The bottom line shows the softness value.

#### **U Key min/max, V Key min/max**

You can choose what areas to make transparent by color by changing the U or V value.

1. Set Min to 0 and Max to 255 for both U and V.

The whole image becomes transparent.

- 2. Increase the minimum values until just before the color you want to key appears.
- 3. Decrease the maximum values until just before the color you want to key appears.

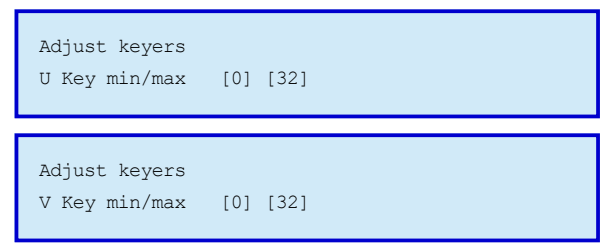

<span id="page-26-0"></span>The bottom line shows the minimum and maximum values of color.

## **Borders**

You can add a colored border to each window. Add and configure borders with the Adjust borders submenu.

<span id="page-26-1"></span>To save your settings, when you finish making changes, press and hold MENU until you hear a beep.

## **Choosing a window**

Select a window to configure by pressing ABZ on the front panel.

The ABZ LED light tells you which window is selected:

- $\blacksquare$  Off = window A selected
- $\Box$  On and steady = window B selected
- <span id="page-26-2"></span>Flashing = window Z (background) selected

## **Border enable**

You can enable and disable the border.

```
Adjust borders
Border enable [Off]
```
<span id="page-26-3"></span>The bottom line shows the status of the border.

## **Border size**

You can choose the height and width of the border in pixels. Borders can be between 0 and 255 pixels high or wide.

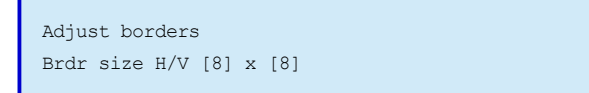

The bottom line shows the width and height of the border.

## <span id="page-26-4"></span>**Border position**

You can offset the border from the window. Borders can be offset by 99 pixels in all directions.

- To move the border up, choose a negative value for V.
- To move the border down, choose a positive value for V.
- To move the border left, choose a negative value for H.
- To move the border right, choose a positive value for H.

```
Adjust borders
Brdr offset H/V [8] x [8]
```
<span id="page-27-0"></span>The bottom line shows the horizontal and vertical position of the border.

## **Border color**

You can change the color of the border by choosing values for Y, U, and V.

Read more [about](#page-24-0) Y, U, and V on [page](#page-24-0) 20.

- $\blacksquare$  To change the brightness of the color, change the Y value.
- To change the hue of the color, change the U and V values.

```
Adjust borders
Brdr Y/U/V [8] [128] [128]
```
<span id="page-27-1"></span>The bottom line shows the current values for luminance, B-Y color, and R-Y color.

## **Border opacity**

You can choose the opacity, or transparency, of the border.

- To make the border fully transparent, choose 0%.
- To make the border fully opaque, choose 100%.
- <sup>n</sup> To make the border semi-transparent, choose a value in-between.

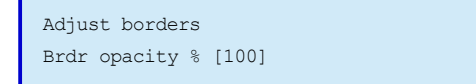

<span id="page-27-2"></span>The bottom line shows the current opacity of the border.

## **Creating a drop shadow**

You can create a drop shadow effect with the border size, offset, and opacity options.

- 1. In Brdr size H/V, set both values to 0 pixels.
- 2. In Brdr offset H/V, set both values to 10 pixels.
- 3. In Brdr opacity %, set the opacity to 30%.

## <span id="page-28-0"></span>**Sources**

You can configure the color, brightness, and sharpness of your sources.

<span id="page-28-1"></span>Configure sources with the Adjust sources submenu.

To save your settings, when you finish making changes, press and hold MENU until you hear a beep.

## **Source to adjust**

You can choose which source to configure.

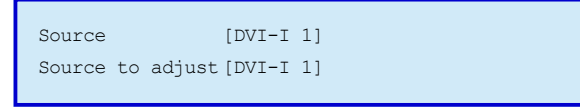

<span id="page-28-2"></span>The bottom line shows the currently selected source.

## **HDCP**

**Note:** Set Source to adj to DVI-I 1 or DVI-I 2.

You can choose whether to support content encrypted with HDCP (High-bandwidth Digital Content Protection). To play encrypted content you must have a display that supports HDCP.

If you choose Off, the source might:

- Send an unencrypted version of the original signal
- Send an unencrypted signal but at a lower resolution
- Refuse to send an unencrypted signal

If the source cannot send an unencrypted signal, you cannot play the content.

If you choose On, and you have a display that supports HDCP, you can play encrypted content.

The (Active) and (Inactive) messages tell you if your source is trying to send content encrypted with HDCP.

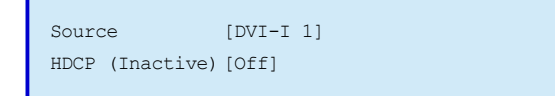

<span id="page-28-3"></span>The bottom line tells you if the source is trying to send encrypted content, and if you are supporting encrypted content.

## **Display emulating EDID**

**Note:** Set Source to adj to DVI-I 1 or DVI-I 2.

You can send saved EDID information to the source. Use EDID capture to save EDID information.

## **Sending EDID information to the source**

- 1. Choose a packet of EDID information from Display emulating EDID.
- 2. To save your settings, press and hold MENU until you hear a beep.
- 3. Restart your 1T-C2-750.

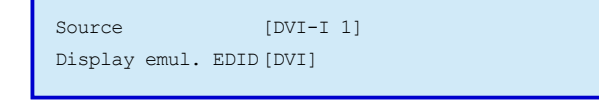

The bottom line shows which packet of EDID information you are sending to the source. You can choose from the following options.

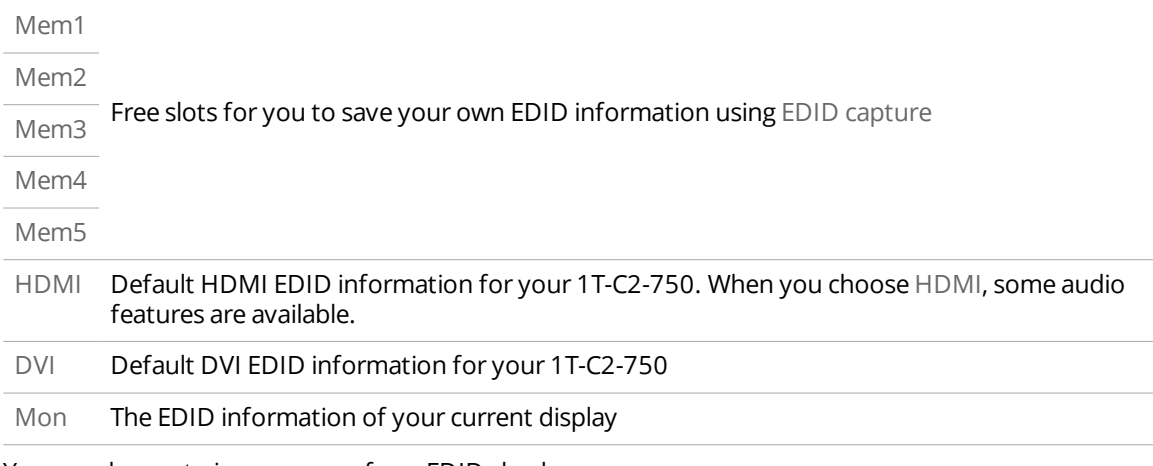

<span id="page-29-0"></span>You can choose to ignore errors from EDID checksums.

Read about allowing [EDID errors](#page-17-2) on [page](#page-17-2) 13.

## **EDID capture**

**Note:** Set Source to adj to DVI-I 1 or DVI-I 2.

You can capture the EDID information from a connected DVI or HDMI display, and store it in one of five memory slots on your 1T-C2-750. Use Display emulating EDID to access the stored EDID information.

#### **Saving EDID information from a display**

- 1. Connect the display to the output port of your 1T-C2-750.
- 2. In EDID capture, select a memory slot to store the EDID information.
- 3. In EDID capture, select Grab.

Read about sending information to the source in **Display emulating EDID** above.

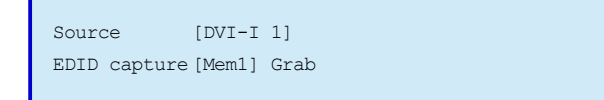

<span id="page-29-1"></span>The bottom line shows your chosen memory slot, and the grab command.

#### **Autoset status**

**Note:** Set Source to adj to DVI-I 1 or DVI-I 2.

You can automatically adjust the position of the image on your display. You might need to fine-tune the position afterward, using TL position adjust and BR size adjust.

For best results, use a still, bright image when using the autoset feature.

To automatically adjust the position of the image, set Autoset status to PhaseAdj.

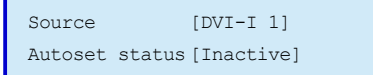

<span id="page-29-2"></span>The bottom line shows you if autoset is active.

## **Aspect correct**

You can change the aspect ratio of the source.

```
Source [DVI-I 1]
Aspect correct [Fill]
```
The bottom line shows the current aspect mode. You can choose from the following options.

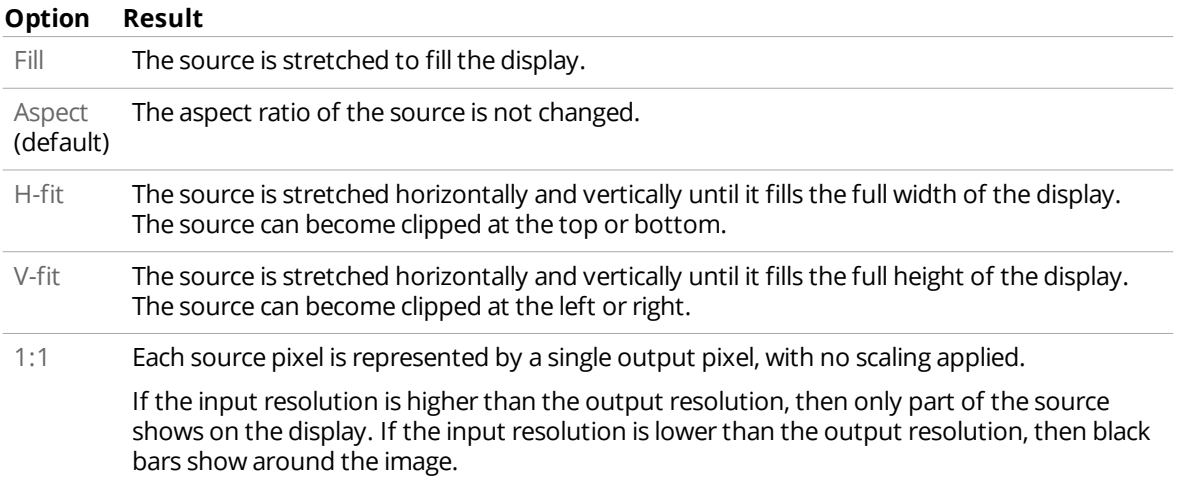

## <span id="page-30-0"></span>**TL position adjust**

You can adjust the top and left position of the image. Use this setting after using Autoset status to remove any black bars around the image.

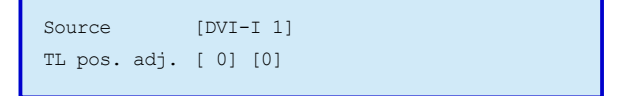

<span id="page-30-1"></span>The bottom line shows the current positions for the top and left of the image.

## **BR size adjust**

You can adjust the bottom and right position of the image. Use this setting after using Autoset status to remove any noise around the image.

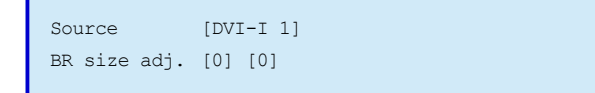

<span id="page-30-2"></span>The bottom line shows the current positions for the bottom and right of the image.

## **On source loss**

You can choose what appears on your display when there is no signal from your source, or the signal is corrupted.

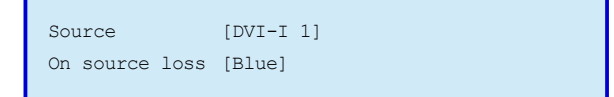

The bottom line shows what appears when the source is lost. Choose from the following options.

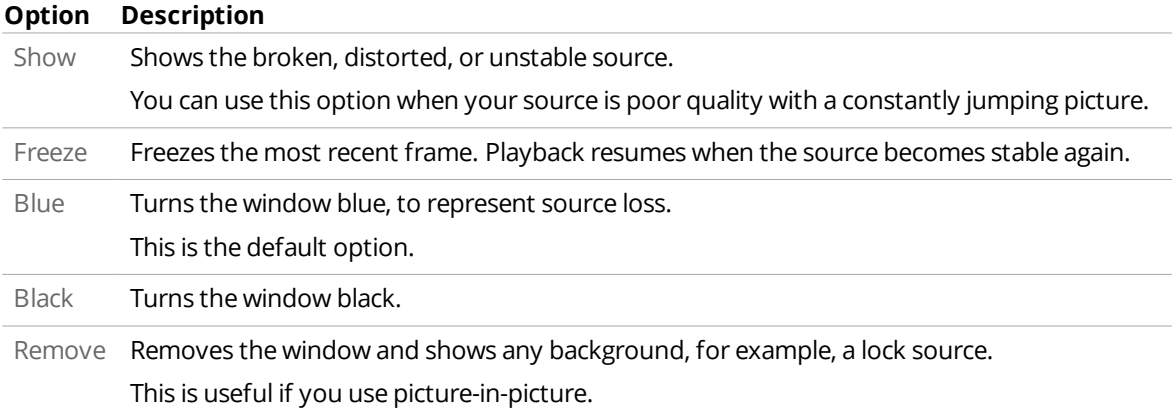

## <span id="page-31-0"></span>**Input pixel phase**

You can improve resolution and reduce noise for an analog source connected to your 1T-C2-750 with an adapter.

## **Adjusting the resolution of an analog source**

- 1. Connect the analog source to your 1T-C2-750.
- 2. Show an image from the analog source that has fine detail. The best kind of image has sharp, vertical lines.
- 3. Adjust the value of Input pixel phase until the image is clear and crisp.

Source [DVI-I 1] Input pixel phase [16]

<span id="page-31-1"></span>The bottom line shows the current value of pixel phase.

## **RGB input type**

You can select the type of RGB source connected to your 1T-C2-750.

```
Source [DVI-I 1]
RGB input type [Auto]
```
The bottom line shows the currently selected type. Choose from the following options.

- **n** Auto
- <sup>n</sup> D-RGB
- <sup>n</sup> D-YUV
- $A-RGB$
- <span id="page-31-2"></span><sup>n</sup> A-YUV

## **RGB/VYU level**

You can adjust the color of the source image.

```
Source [DVI-I 1]
RGB/VYU lvl[100] [100] [100]
```
<span id="page-32-0"></span>The bottom line shows the current values for R or V, G or Y, and B or U.

## **YUV black level**

For analog sources with a resolution of 720x487i 59.94 Hz or 60 Hz, you can adjust the black level.

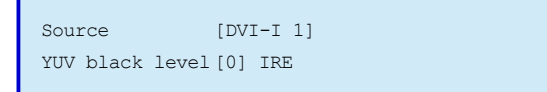

<span id="page-32-1"></span>The bottom line shows the current black level.

## **De-interlace**

You can reduce the motion artifacts caused by de-interlacing.

```
Source [DVI-I 1]
De-int[Auto]
```
The bottom line shows the current mode of compensation for de-interlacing. Choose from the following options.

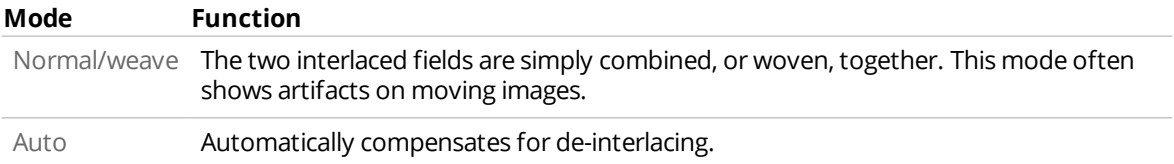

## <span id="page-32-2"></span>**Field swap**

You can adjust the order of fields for interlaced video.

Use this feature if your interlaced source appears on your display like this:

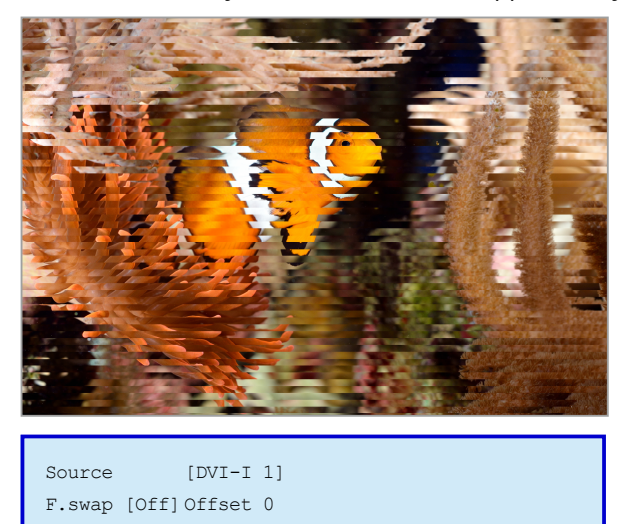

The bottom line shows if field swapping is active, and the current amount of adjustment.

## <span id="page-32-3"></span>**Still image**

You can choose a still image from the still image store.

#### Upload images to the still images store with our CORIOcontrol software.

Get CORIOcontrol from the CORIOcontrol tab at

[tvone.com/high-performance-universal-scaler-our-newest-full-featured-design](http://www.tvone.com/high-performance-universal-scaler-our-newest-full-featured-design).

<span id="page-33-0"></span>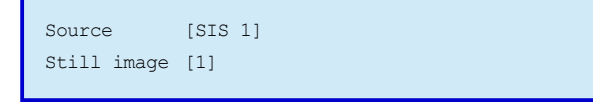

The bottom line shows the currently selected still image.

## **Transitions**

You can choose what happens when you change a source.

To use transitions with presets, select and configure a transition, and then press and hold a preset button to save the preset with your new transition.

<span id="page-33-1"></span>Configure transitions with the Adjust transitions submenu.

To save your settings, when you finish making changes, press and hold MENU until you hear a beep.

#### **Transition type**

You can choose the appearance of the transition.

```
Adjust transitions
Transition [Fade]
```
The bottom line shows the current type of transition. Choose from the following options.

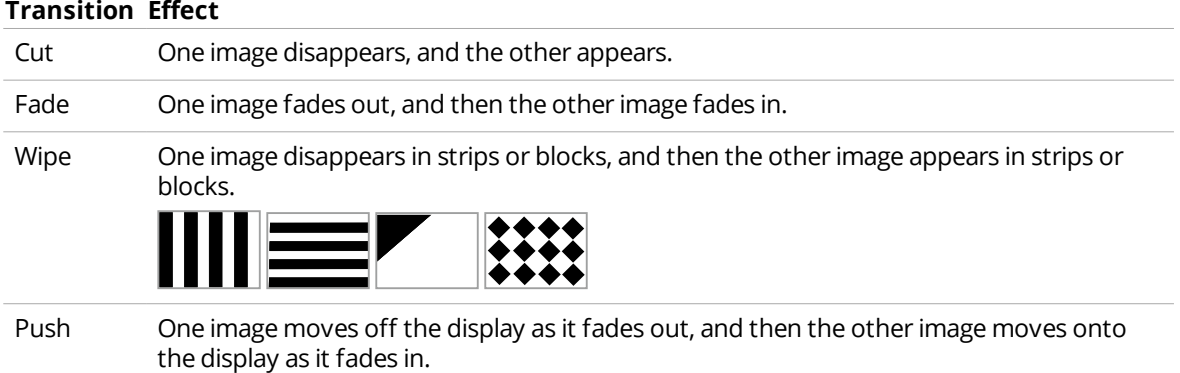

## <span id="page-33-2"></span>**Transition time**

You can choose how long the transition takes to occur.

```
Adjust transitions
Transition time [.5]
```
The bottom line shows the current transition time in seconds.

#### <span id="page-33-3"></span>**Move type**

If you choose Wipe or Push from Transition type, you can choose which direction the transition effect

travels.

```
Adjust transitions
Move type [Left -> Right]
```
The bottom line shows the current direction. Choose from the following options.

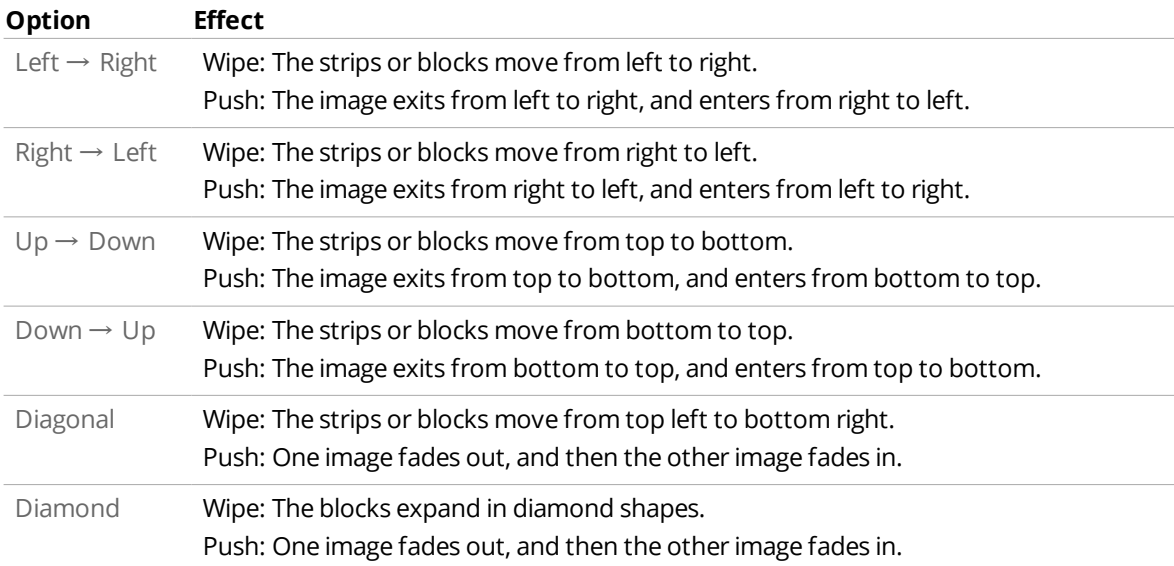

## <span id="page-34-0"></span>**Wipe size**

If you choose Wipe from Transition type, you can choose the size of the strips or blocks.

```
Adjust transitions
Wipe size [ 100]
```
<span id="page-34-1"></span>The bottom line shows the current size of the strips or blocks. Choose a value from 10 to 2000.

## **Custom resolutions**

You can create custom resolutions. You might want to create a custom resolution for an unusual display, or a display that does not provide accurate EDID data, for example, an analog display.

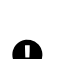

#### **Risk of deleting standard resolutions**

**Do not** use options from the Adjust resolutions submenu to correct the appearance of an image on a standard **a** resolution display.

Instead, use Adjust sources > Autoset status, Adjust sources > TL position adjust, Adjust sources > BR size adjust, and Adjust windows > Shrink level.

#### **Loss of signal, or unusual effects**

Changing the resolutions in the Adjust resolutions submenu affects both sources and displays. Any changes you **n** make with this submenu take place immediately, and can create a resolution that your display can't process. The only way to undo changes you make with the Adjust resolutions submenu is to update the firmware. Read about [updating](#page-8-1) the firmware on [page](#page-8-1) 4.

Create custom resolutions with the Adjust resolutions submenu.

To save your settings, when you finish making changes, press and hold MENU until you hear a beep.

## <span id="page-35-0"></span>**Image to adjust**

You can choose which resolution to change.

```
1280x720 60Hz
Image to adjust[31]
```
<span id="page-35-1"></span>The bottom line shows the chosen resolution slot. The top line shows the resolution that is saved to that slot. The default setting is the resolution currently in use.

#### **Interlaced**

You can turn interlacing on and off.

```
1280x720 60Hz
Interlaced [Off]
```
<span id="page-35-2"></span>The bottom line shows if interlacing is on or off.

## **Horizontal frequency course adjustment**

You can change the horizontal synchronization timing frequency in 100 Hz steps. Use this option first, and then use H.freq.fine to make final adjustments.

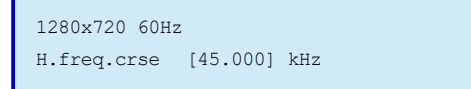

<span id="page-35-3"></span>The bottom line shows the current value of horizontal synchronization timing frequency.

## **Horizontal frequency fine adjustment**

You can change the horizontal synchronization timing frequency in 1 Hz steps. Use H.freq.crse first, and then use this option to make final adjustments.

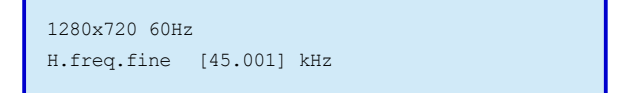

<span id="page-35-4"></span>The bottom line shows the current value of horizontal synchronization timing frequency.

#### **Clocks per line**

You can change the total number of image pixels on one line of your display, including the horizontal sync pulse and blanking time.

Clocks per line is normally a multiple of 8.

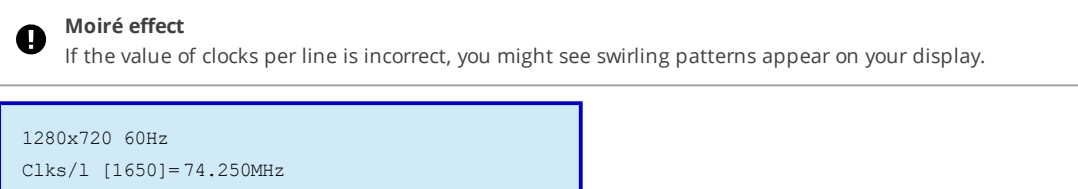

<span id="page-35-5"></span>The bottom line shows the current value of clocks per line, and the calculated pixel frequency.

## **Lines per frame**

You can change the total number of lines of video present in the image. This includes the vertical Sync pulse, the blanking period, and the active video.

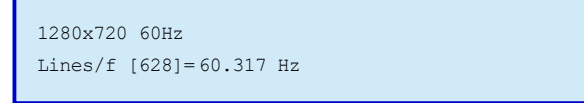

<span id="page-36-0"></span>The bottom line shows the current value of lines per frame and the calculated vertical sync frequency.

## **H/V active**

You can choose how many pixels wide and lines high your image is.

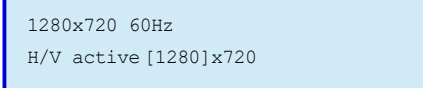

<span id="page-36-1"></span>The bottom line shows the current numbers of pixels and lines.

## **H/V active start**

Only adjust the values of H/V start if you are monitoring the results with an oscilloscope.

You can change the amount of time between the sync pulse and the active video.

#### **Shifted or corrupted image**

If the value of horizontal or vertical active start is incorrect, you might see black bars around the image, or the image might be corrupted.

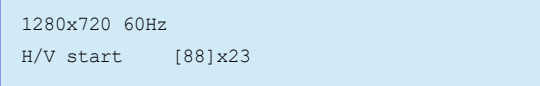

<span id="page-36-2"></span>The bottom line shows the current values of horizontal active start, and vertical active start.

## **H/V synchronization**

Only adjust the values of H/V sync if you are monitoring the results with an oscilloscope.

#### You can change the pulse width.

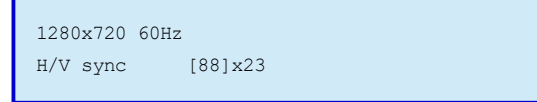

<span id="page-36-3"></span>The bottom line shows the current values of horizontal synchronization, and vertical synchronization.

## **Synchronization polarity**

You can make the horizontal and vertical polarity positive or negative.

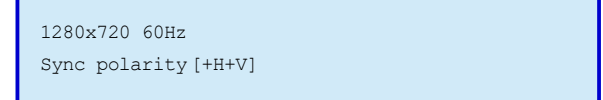

The bottom line shows the current polarities. Choose from the following options:

- $H + H + V$
- <span id="page-37-0"></span> $H + H - V$
- $H + V$
- $H H V$

## **System settings**

<span id="page-37-1"></span>You can see information about, and configure, your 1T-C2-750. Configure your system with the System submenu.

To save your settings, when you finish making changes, press and hold MENU until you hear a beep.

#### **Firmware version**

You can see what version of the firmware is installed on your 1T-C2-750.

```
System
SW:599, PT:107, BT:91
```
<span id="page-37-2"></span>The bottom line shows the current version of the firmware after SW:.

#### **Firmware release date**

You can see the release date of the firmware installed on your 1T-C2-750.

```
System
SW date:2016-11-24 0000
```
## The bottom line shows the release date.

<span id="page-37-3"></span>Read about updating the [firmware](#page-8-1) on [page](#page-8-1) 4.

#### **In**

You can see the line rate of the source, the total lines, and the synchronization polarity.

```
System
In: -45536Hz-1TL +H+V
```
<span id="page-37-4"></span>The bottom line shows the line rate of the source, the total lines, and the synchronization polarity.

## **TAC number**

You can see the TAC number, a unique identifier for your 1T-C2-750.

```
System
TAC: H9-12-34-5C-67-LG
```
<span id="page-37-5"></span>The bottom line shows the TAC number.

## <span id="page-38-0"></span>**PPF number**

PPF means pay-per-feature. This feature is under development.

## **Save power-on settings**

You can save changes you have made in any submenu. If you don't save your changes here, your changes are deleted when you disconnect the power from your 1T-C2-750.

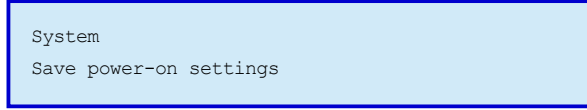

<span id="page-38-1"></span>You can also press and hold MENU until you hear a beep to save your settings.

## **On-screen display on power up**

You can choose whether to display the welcome screen of the on-screen display when you start your 1T-C2-750.

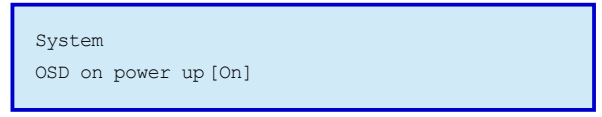

<span id="page-38-2"></span>The bottom line shows whether the welcome screen appears when you start your 1T-C2-750.

#### **Autoset sense**

You can choose the brightness threshold that the autoset feature uses to detect edges.

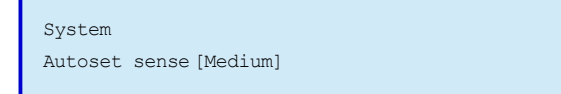

The bottom line shows the current brightness threshold. Choose from the following options:

- <sup>n</sup> Low
- **n** Medium
- $\blacksquare$  High
- $\blacksquare$  Very high

<span id="page-38-3"></span>The default value is medium.

## **RS232 baud rate**

You can change the baud rate used for RS-232 connections.

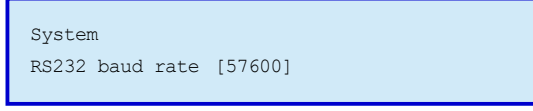

The bottom line shows the current baud rate. Choose from the following options:

- **n** 9600 <sup>n</sup> 28800
	- **a** 38400
- $19200$ **33600 s** 57600

<span id="page-38-4"></span>The default value is 57600.

#### **Buzzer**

You can turn the beep on or off.

The beep tells you when you have pressed a button for long enough.

System Buzzer[On]

<span id="page-39-0"></span>The bottom line shows whether the beep is on.

## **Resolutions**

You can see how many resolutions are stored on your 1T-C2-750.

System Resolutions88

<span id="page-39-1"></span>The bottom line shows the number of resolutions.

## **Still images**

You can see how many still images are stored on your 1T-C2-750.

```
System
Still images 3
```
<span id="page-39-2"></span>The bottom line shows the number of still images.

## **Power cycles**

You can see how many times your 1T-C2-750 has been powered on.

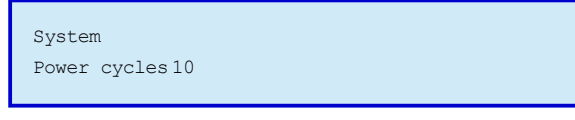

<span id="page-39-3"></span>The bottom line shows the number of power cycles.

## **Firmware updates**

You can see how many times the firmware of your 1T-C2-750 has been updated.

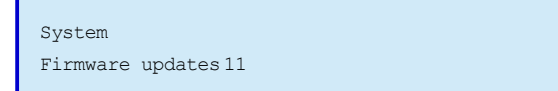

<span id="page-39-4"></span>The bottom line shows the number of updates.

#### **Hours in use**

You can see how many hours your 1T-C2-750 has been in use.

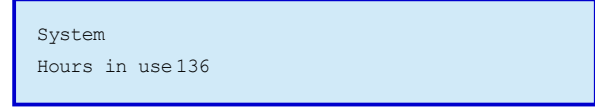

## <span id="page-40-0"></span>**Using an external serial controller**

You can control your 1T-C2-750 with ASCII-based commands. Connect a serial controller or PC to the RS-232 input of your 1T-C2-750.

#### **In this article**

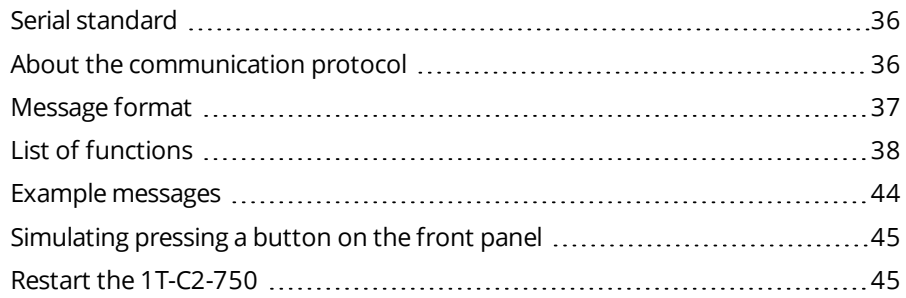

## <span id="page-40-1"></span>**Serial standard**

The default serial standard is:

- $-57600$  baud
- $\blacksquare$  8 bits
- $\blacksquare$  No parity
- $\blacksquare$  1 stop bit

You can change the baud rate in the System submenu.

<span id="page-40-2"></span>Read more about [changing](#page-38-3) the baud rate on [page](#page-38-3) 34.

## **About the communication protocol**

#### **Note:** do not send a line-feed to the 1T-C2-750.

- <sup>n</sup> The 1T-C2-750 and serial controller exchange packets of ASCII data that contain hexadecimal numbers.
- <sup>n</sup> The 1T-C2-750 acknowledges all received packets as part of a software handshake.
- The 1T-C2-750 can take up to 30 ms to act upon a command and then acknowledge it.
- Control packets start with an ASCII F and end with an ASCII carriage return.
- <sup>n</sup> To send decimal or hexadecimal numbers, convert the number to a two-character ASCII first. Two characters are sent for each byte encoded.
- <sup>n</sup> A gap of 1 second or more between the characters of a sent command causes the command to time out. Sent characters are lost.
- Write packets, which send command functions to the 1T-C2-750, are 20 characters long, including the carriage return at the end. The 1T-C2-750 returns a 20 character message that includes the new value of the changed parameter, or the value used if the requested value was out of range.
- n Read packets, which request information from the 1T-C2-750, are 14 characters long, including the carriage return at the end. The 1T-C2-750 returns a 20 character message that includes the write flag, and with the ACK flag set.
- $\blacksquare$  If a command is invalid, the 1T-C2-750 returns the ACK flag as 0. Other than the ACK=0 flag, the returned message is identical to the sent message.
- Send one message at a time. You can't send another message until the 1T-C2-750 has sent a response. If you don't get a response, there might be a problem with your hardware, of you might be using the wrong serial data, for example, the wrong baud rate. To simplify programming, you can send messages with a gap of around 100 ms between messages. Depending on the message and

how long it takes the 1T-C2-750 to act on the command, you might need to leave longer between messages.

<span id="page-41-0"></span><sup>n</sup> If you use the buttons of the front panel to make a change, the 1T-C2-750 returns one or more 20 character messages to the serial controller. The messages keep the serial controller and 1T-C2-750 synchronized.

## **Message format**

Format of a write message:

```
SOP → CMD → CHA → WINDOW → OUTPUT/Function → Function → PAYLOAD x3 → CS → EOP
```
Format of a read message:

 $SOP \rightarrow \text{CMD} \rightarrow \text{CHA} \rightarrow \text{WINDOW} \rightarrow \text{OUTPUT/Function} \rightarrow \text{Function} \rightarrow \text{CS} \rightarrow \text{EOP}$ 

Parts of a message:

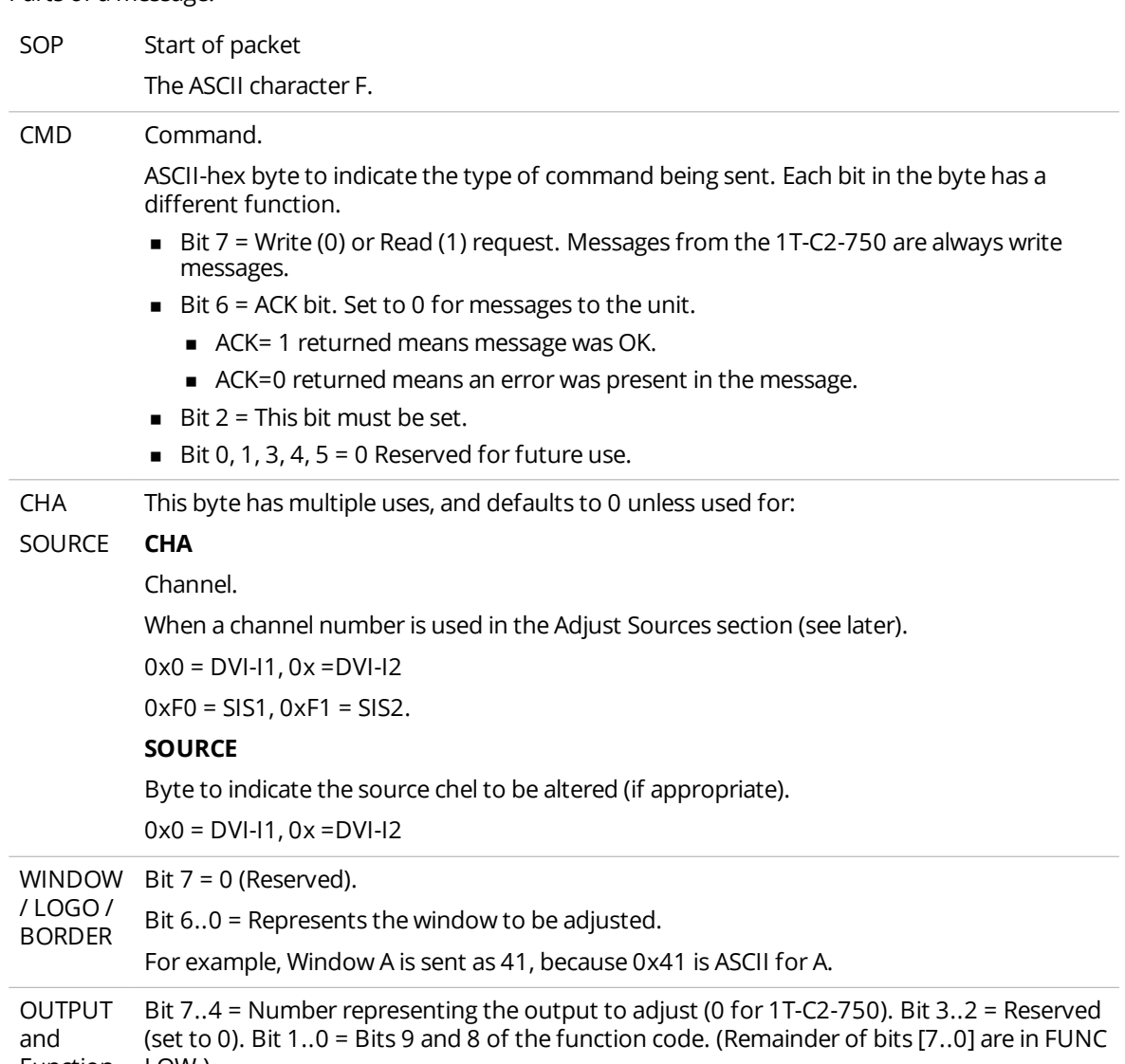

Function LOW.)

HIGH For example, If the function code is 0x234, then this byte is 0x02.

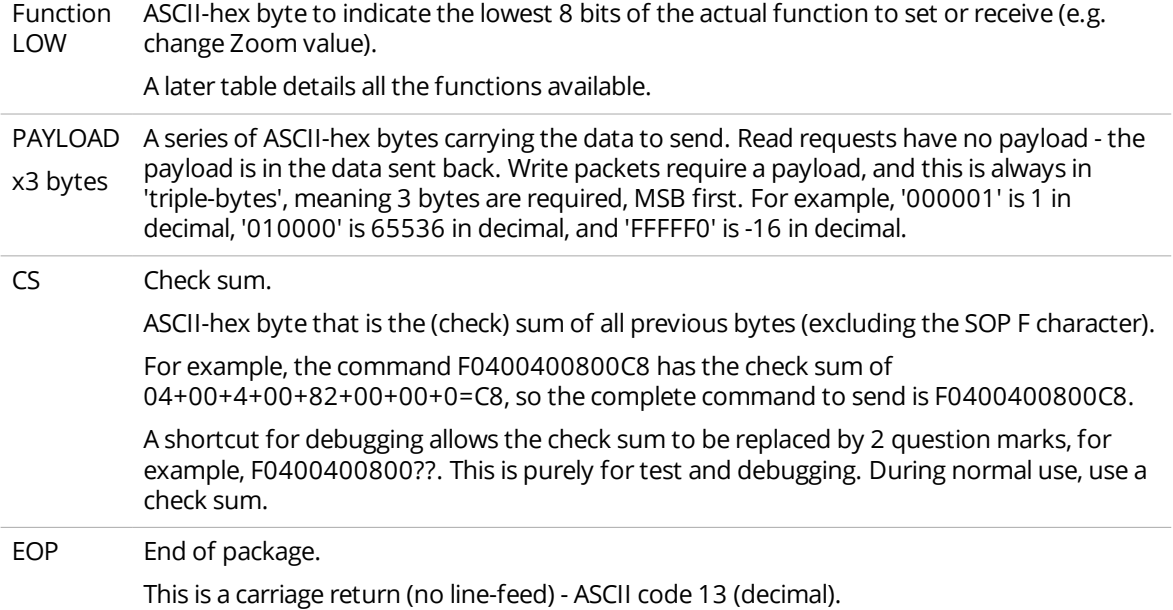

## <span id="page-42-0"></span>**List of functions**

The following tables list all menu functions, their function number and valid range of adjustment. For more information about the functions themselves, see the relevant section of this user guide.

## **Menu top level**

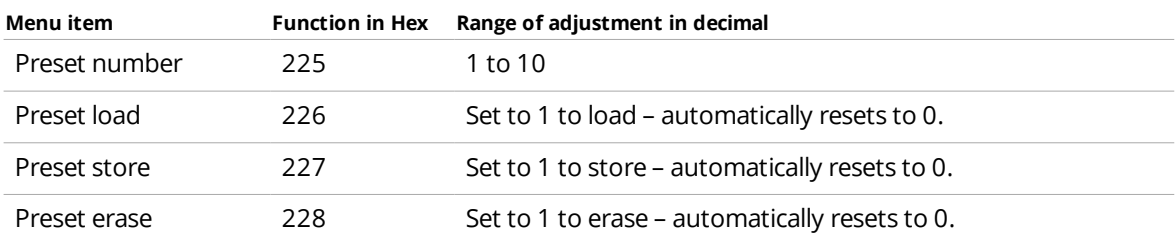

## **Adjust outputs**

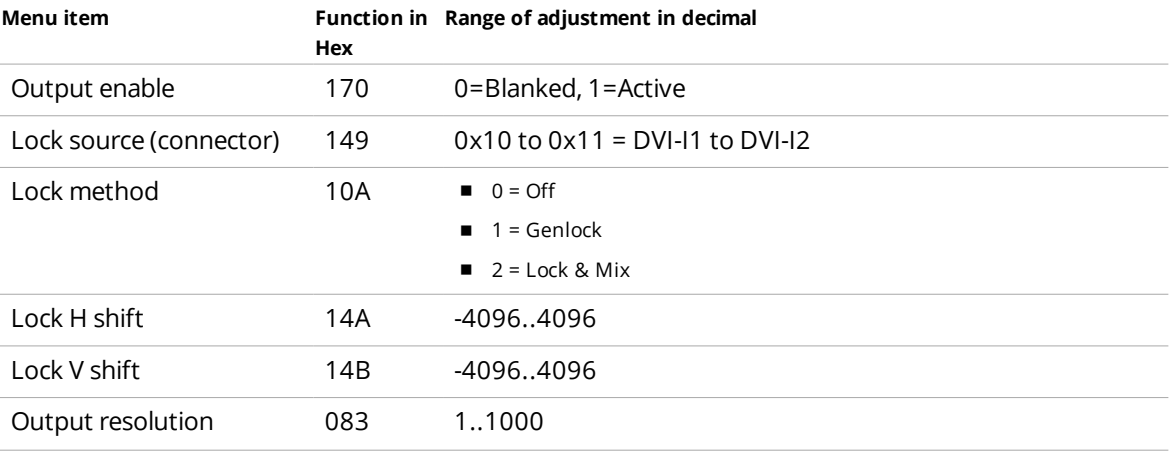

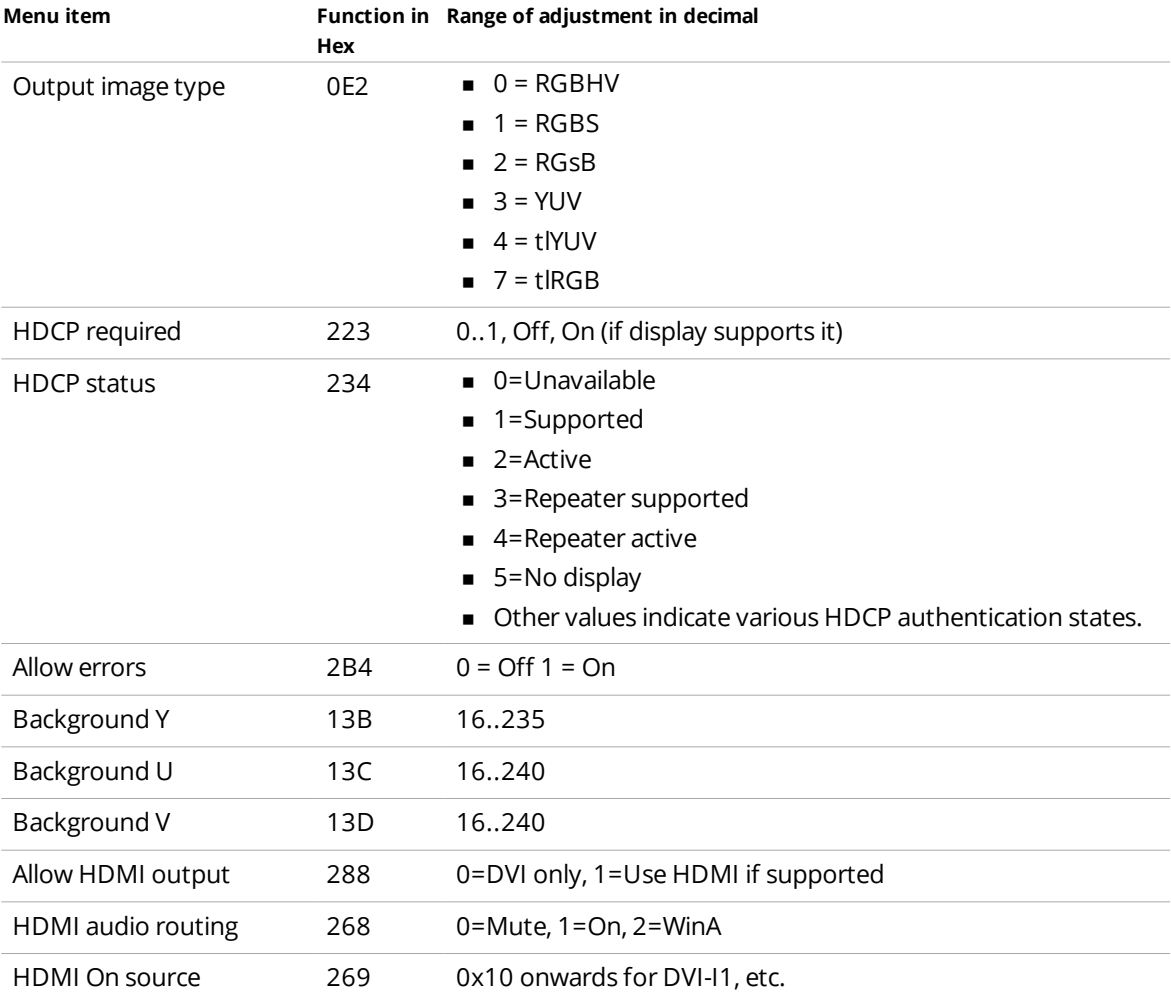

## **Adjust windows**

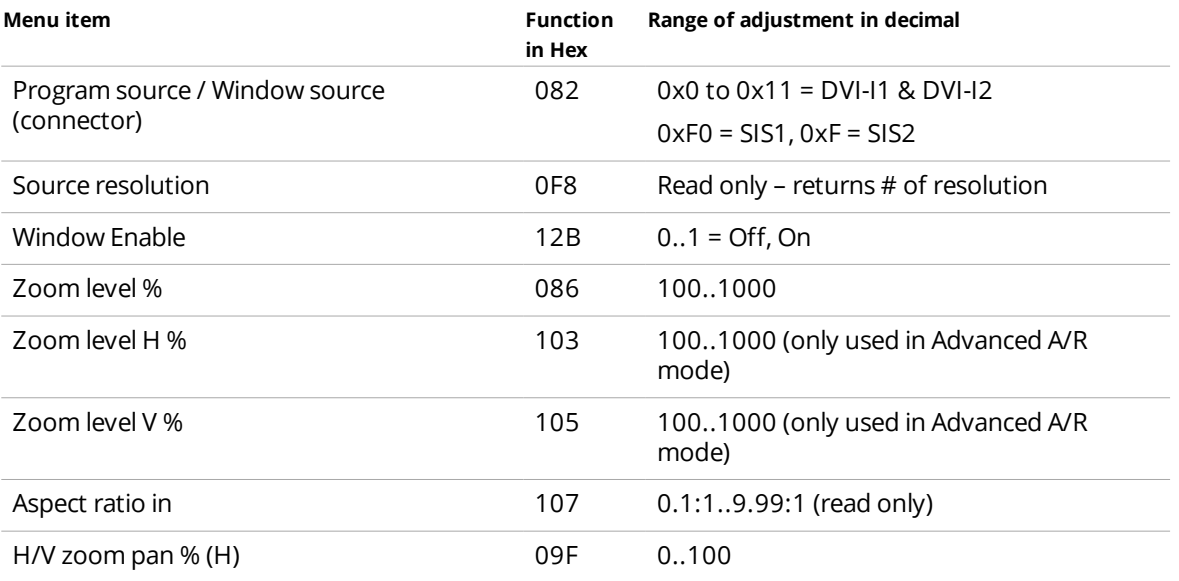

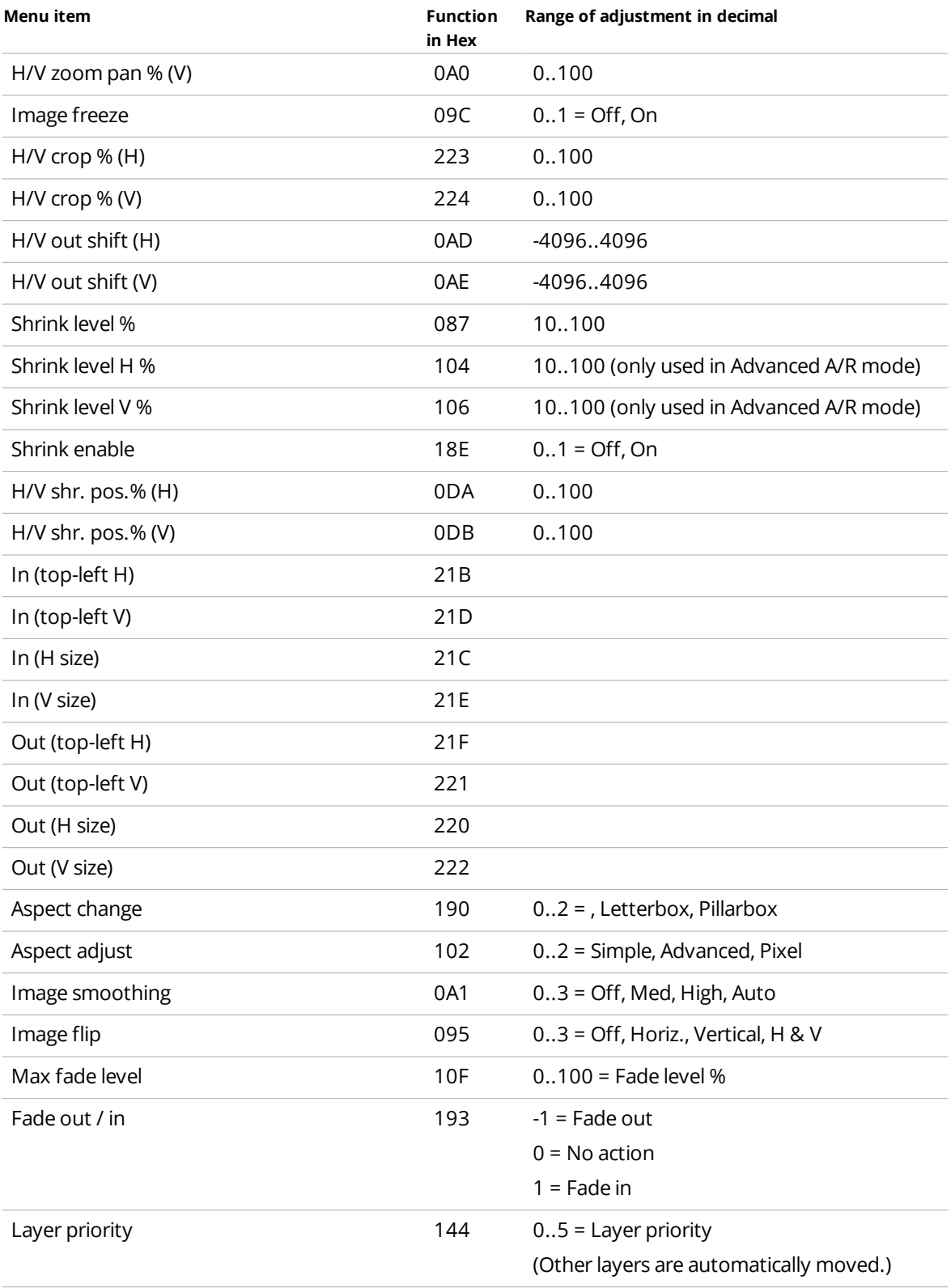

## **Adjust keyers**

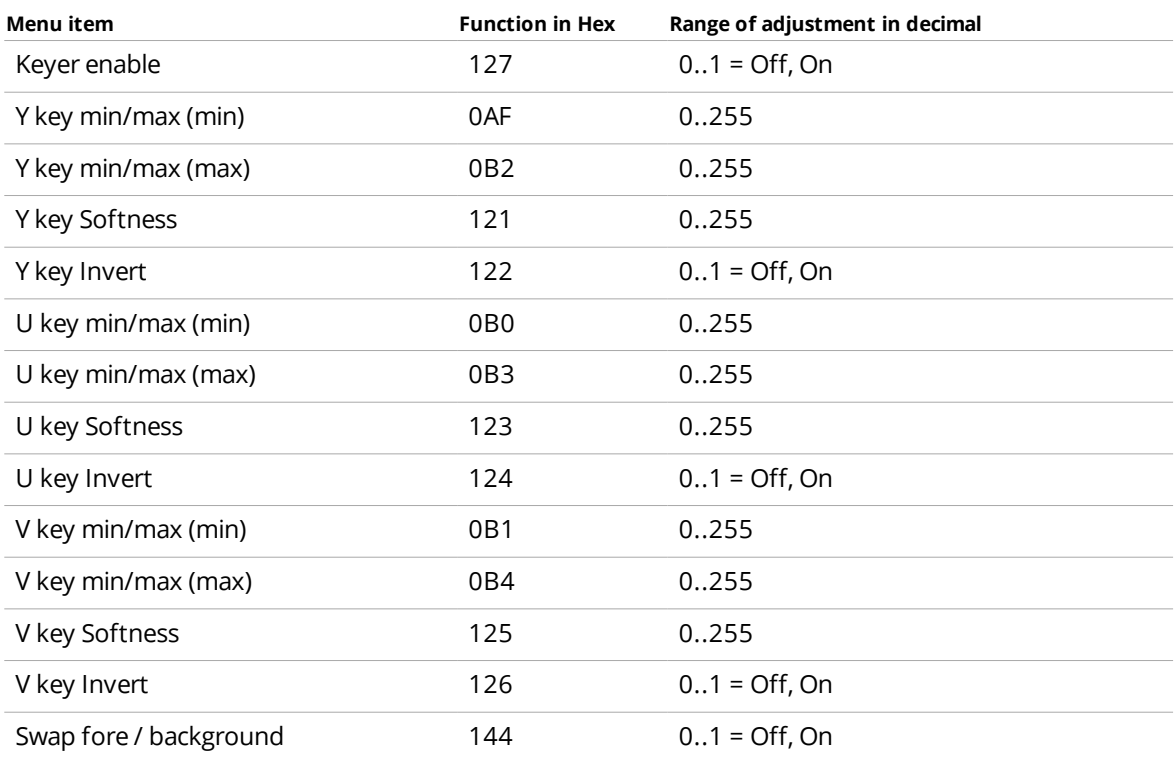

# **Adjust borders**

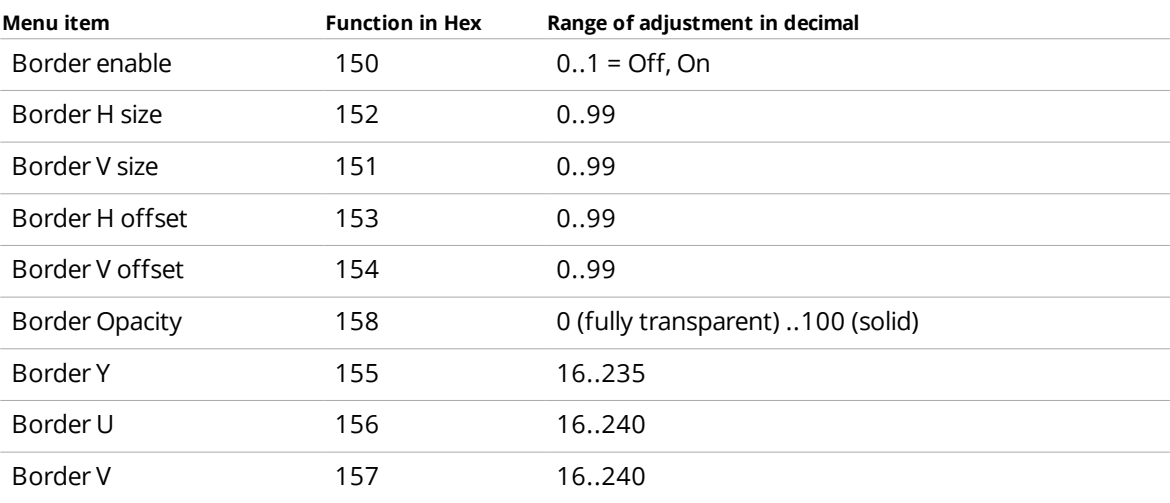

## **Adjust sources**

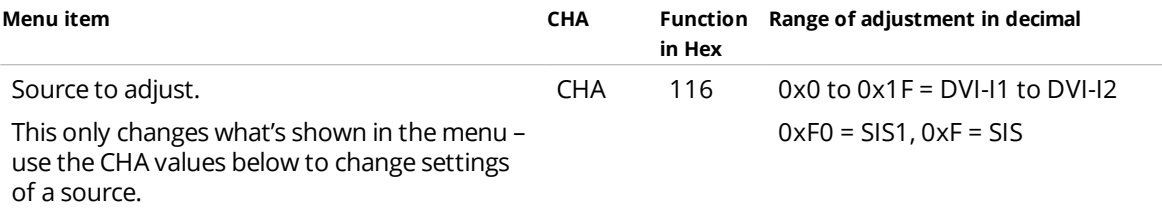

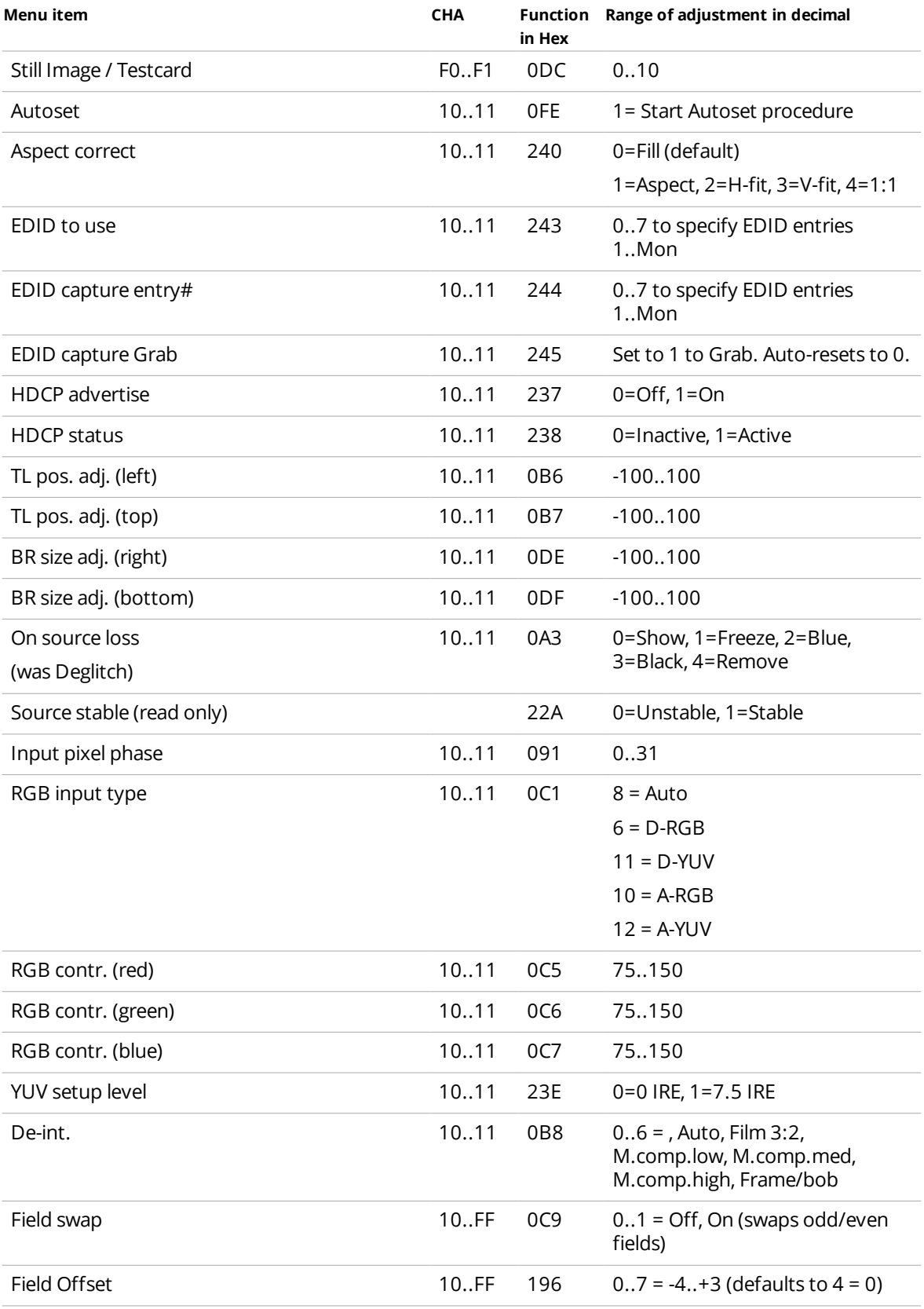

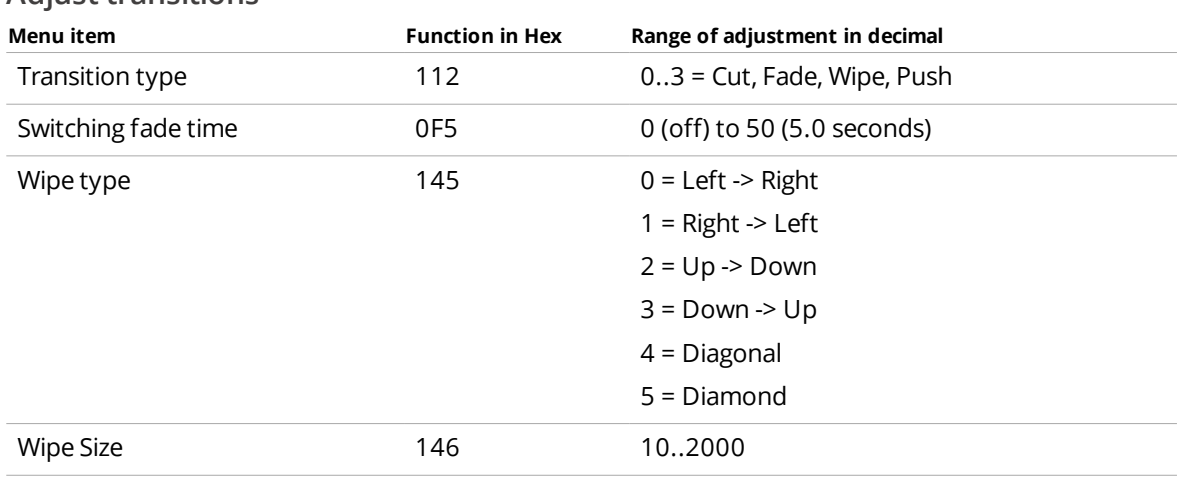

## **Adjust transitions**

## **Adjust resolutions**

- 1. Set Image to adjust to the correct value.
- 2. Change other values.

Do not change Image to adjust with the buttons of the front panel during this process.

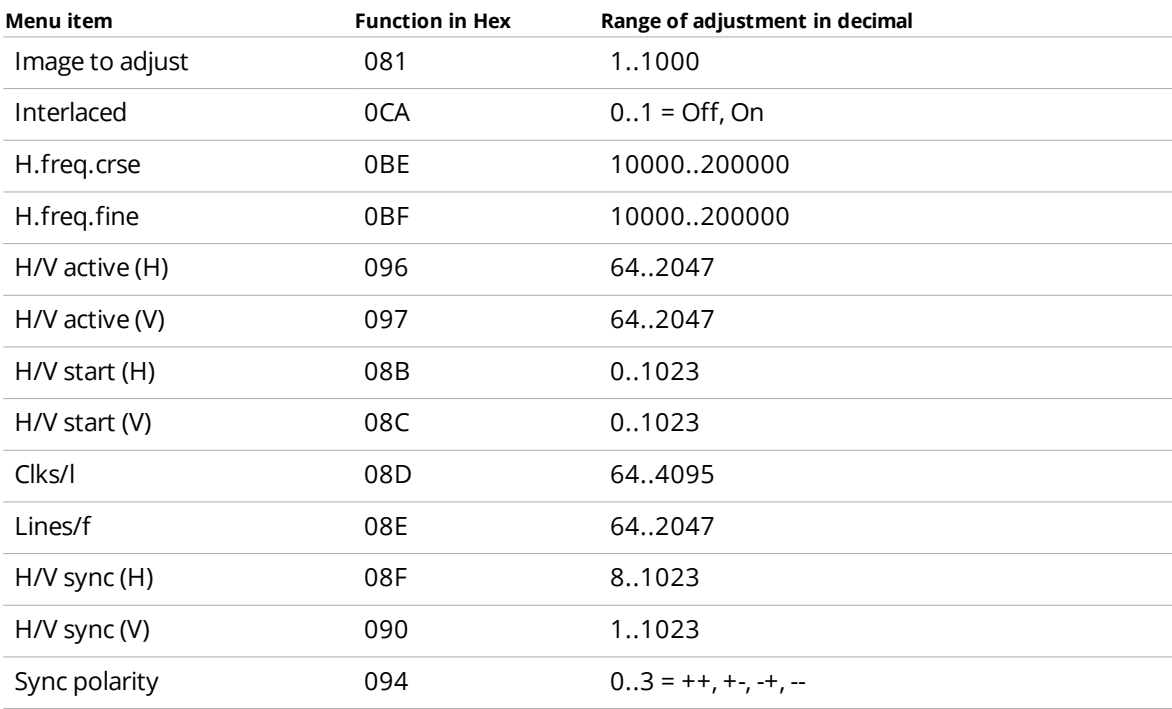

## **System**

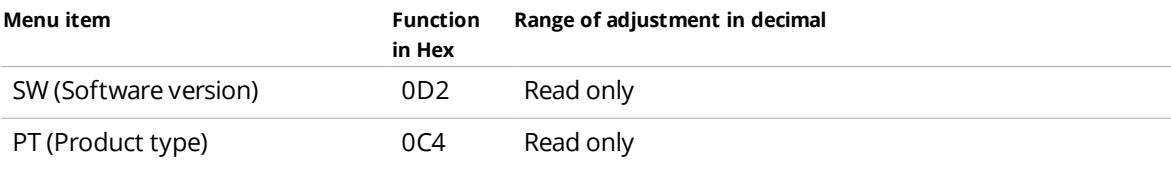

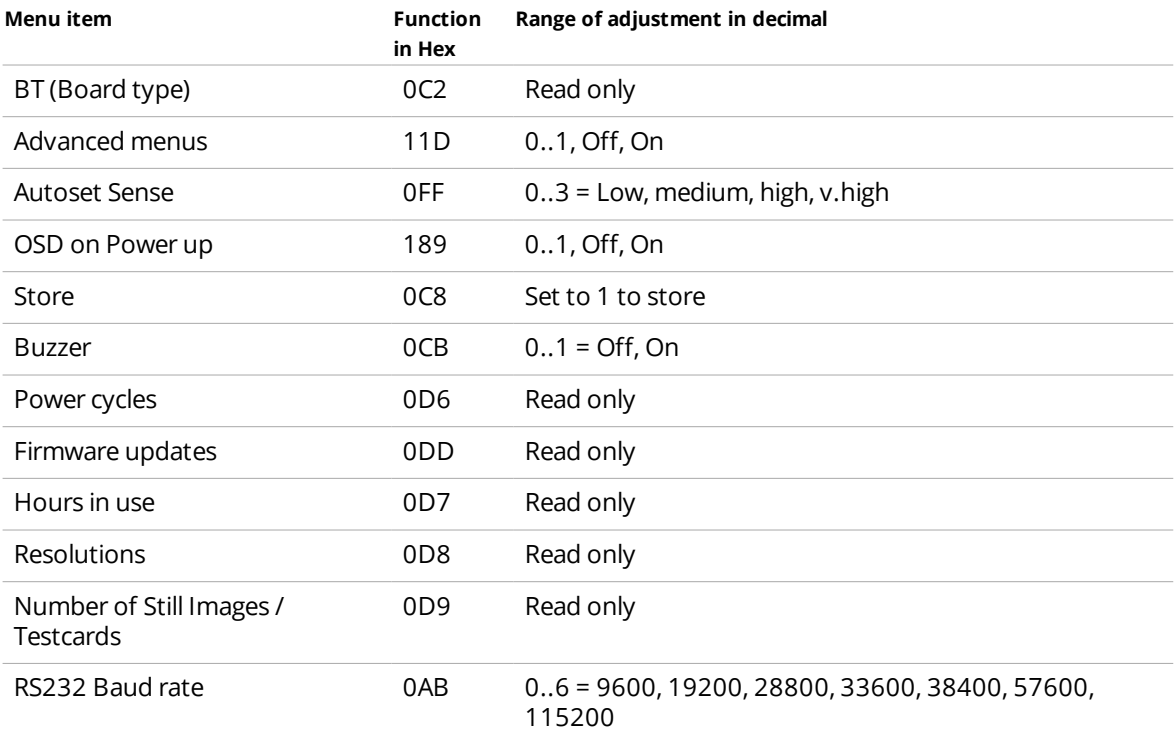

## <span id="page-48-0"></span>**Example messages**

Each character shown below is sent as a ASCII character, so F0400 is sent as 'F' '0' '4' '0' '0'.

## **Set window A to enable advanced aspect control**

**Note:** check sum is ?? for debugging.

Sent message:

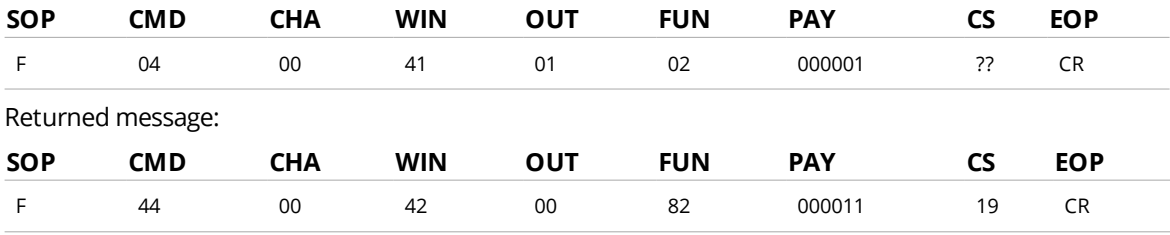

## **Set window A Shrink to 110**

**Note:** this message is invalid, because the maximum level for shrink is 100.

Sent message:

<span id="page-48-1"></span>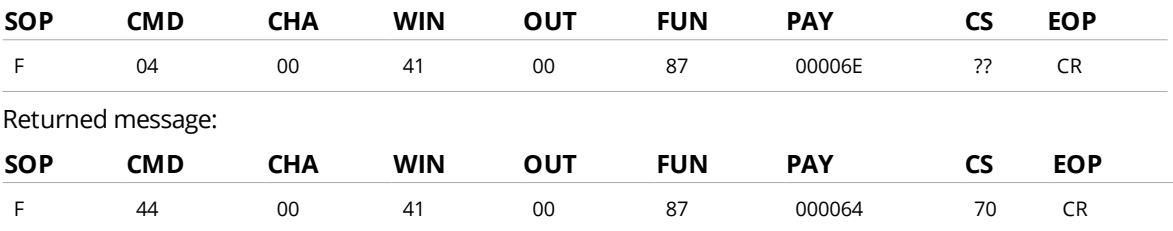

## **Simulating pressing a button on the front panel**

Simulate a button press with function code 0x24F and the following payload codes.

For example, to load preset 1, enter F041041024F**000291**??<CR>.

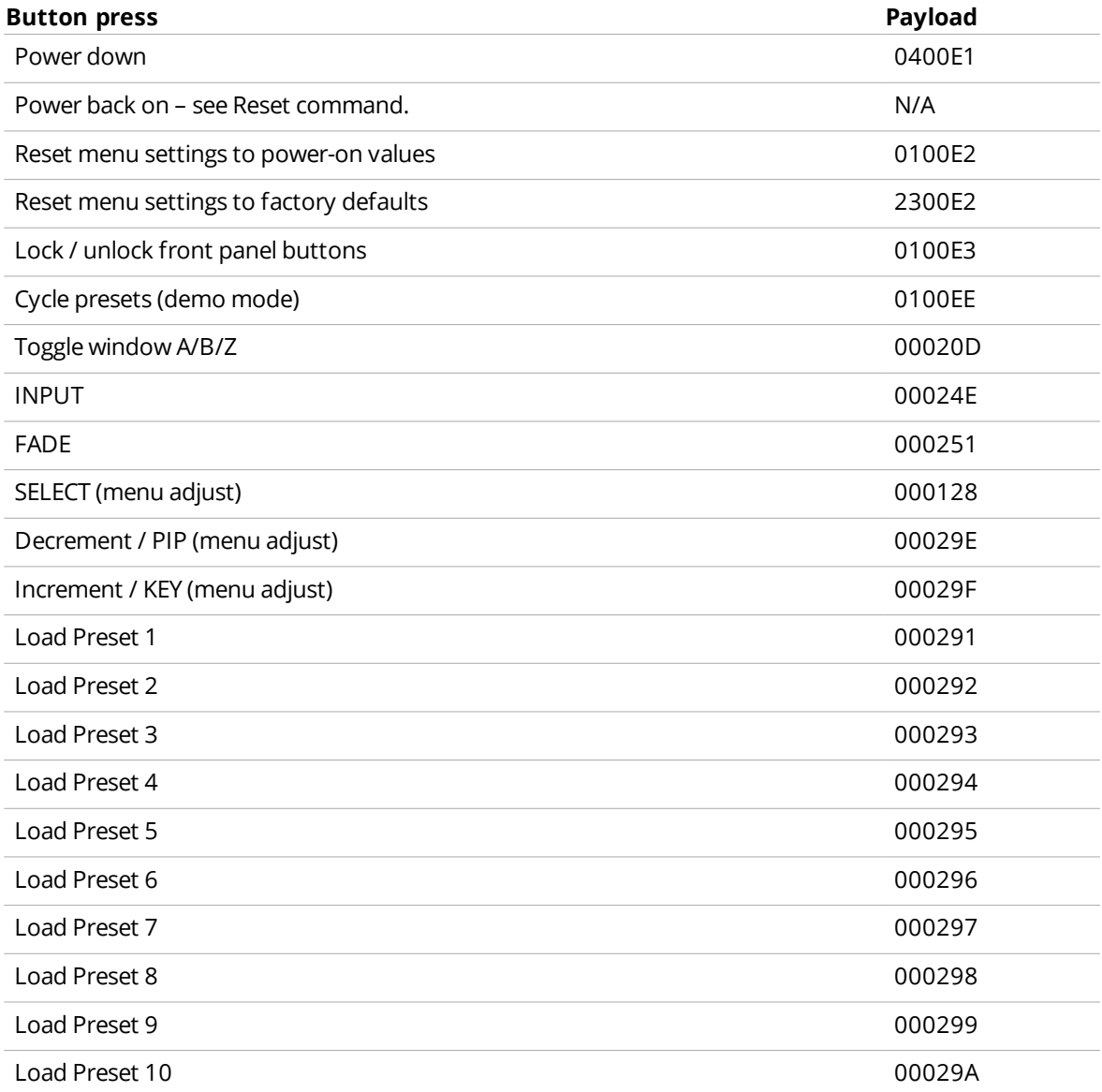

## <span id="page-49-0"></span>**Restart the 1T-C2-750**

The restart command is sent as binary, not as ASCII text.

0x53, 0x06, 0x04, 0x01, 0x55, 0xAA, 0x55, 0xB2

#### For example, in Visual Basic, enter:

```
Chr$(&H53) + Chr$(&H6) + Chr$(&H4) + Chr$(&H1) + Chr$(&H5) +Chr$(&HAA) + Chr$(&H55) + Chr$(&HB2)
```
## <span id="page-50-0"></span>**Troubleshooting**

## **In this section**

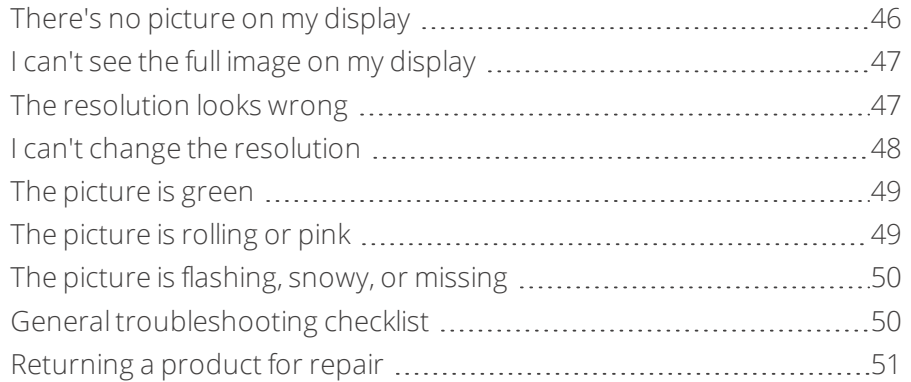

## <span id="page-50-1"></span>**There's no picture on my display**

## **What's the problem?**

I can't see any images or video on my display screen.

## **Why does this happen?**

There might be a connection issue somewhere in your system.

## **What to do**

## **First try this**

Can you see any LED lights on your 1T-C2-750?

- $\blacksquare$  If you can't see any LED lights, make sure the AC power adapter is connected properly and that the electrical outlet is switched on.
- If you can see one or more blue LED lights, but the STANDBY LED light is off, check that all your input and output cables are connected properly to your inputs and displays, and to your 1T-C2-750.

## **Then try this**

- Check that your display equipment is set to the correct input, and format or standard.
- Try changing the resolution with the following shortcut button combinations.

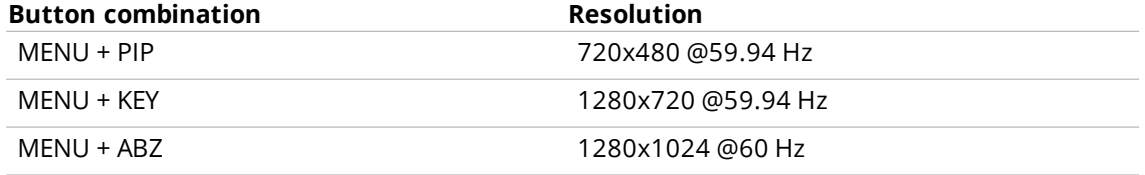

If you can see the on-screen menu when you press MENU:

- **n** Check that your display equipment is on and can support the resolution set in the Adjust output submenu.
- <sup>n</sup> Check that you are using the correct cables and equipment.

## **If that doesn't work**

You might have a problem with HDCP compatibility.

Read about [troubleshooting](#page-54-0) HDCP issues on [page](#page-54-0) 50.

If the steps above don't work, or you can't see on the on-screen menu, go through the steps of the general troubleshooting checklist.

<span id="page-51-0"></span>Read the general [troubleshooting](#page-54-1) checklist on [page](#page-54-1) 50.

If the advice here doesn't work, first contact your distributor. If your distributor can't help, contact tvONE support at [tech.usa@tvone.com](mailto:tech.usa@tvone.com) or [tech.europe@tvone.com.](mailto:tech.europe@tvone.com)

## **I can't see the full image on my display**

#### **What's the problem?**

The picture is shifted and I can't see the whole thing.

#### **Why does this happen?**

The window containing the picture might be positioned incorrectly.

#### **What to do**

#### **First try this**

#### Try the autoset function:

n In Adjust sources, set Autoset status to PhaseAdj.

If the position of the window is still not quite right, try fine tuning:

- In Adjust sources > TL pos. adj, adjust the top and left positions.
- In Adjust sources > BR size adj. adjust the bottom and right positions.

#### **Then try this**

Try resetting to factory default settings.

<sup>n</sup> To reset all your settings to their factory defaults, press and hold STANDBY and MENU until you hear two beeps.

## **If that doesn't work**

Go through the steps of the general troubleshooting checklist.

Read the general [troubleshooting](#page-54-1) checklist on [page](#page-54-1) 50.

<span id="page-51-1"></span>If the advice here doesn't work, first contact your distributor. If your distributor can't help, contact tvONE support at [tech.usa@tvone.com](mailto:tech.usa@tvone.com) or [tech.europe@tvone.com.](mailto:tech.europe@tvone.com)

## **The resolution looks wrong**

#### **What's the problem?**

The resolution or aspect ratio of the picture does not look right on my display.

#### **Why does this happen?**

The resolution data might have become altered or corrupted beyond the ability of a display to show it. This can happen because changes made in Adjust resolutions are stored automatically.

## **What to do**

**First try this** Check the resolution settings in the Adjust resolutions submenu. Read [more](#page-34-1) on [page](#page-34-1) 30.

**Then try this** Update your firmware.

Read [more](#page-8-1) on [page](#page-34-1) 30.

## **If that doesn't work**

Go through the steps of the general troubleshooting checklist.

Read the general [troubleshooting](#page-54-1) checklist on [page](#page-54-1) 50.

<span id="page-52-0"></span>If the advice here doesn't work, first contact your distributor. If your distributor can't help, contact tvONE support at [tech.usa@tvone.com](mailto:tech.usa@tvone.com) or [tech.europe@tvone.com](mailto:tech.europe@tvone.com).

## **I can't change the resolution**

## **What's the problem?**

I want to adjust the resolution of the output, but the Output image option is missing from the Adjust resolution submenu.

## **Why does this happen?**

The 1T-C2-750 is in lock mode, and the output resolution is fixed to be the same as the lock source.

## **What to do**

**First try this** Turn off lock mode in Adjust outputs. Read [more](#page-15-0) on [page](#page-15-0) 11.

## **If that doesn't work**

Go through the steps of the general troubleshooting checklist.

Read the general [troubleshooting](#page-54-1) checklist on [page](#page-54-1) 50.

If the advice here doesn't work, first contact your distributor. If your distributor can't help, contact tvONE support at [tech.usa@tvone.com](mailto:tech.usa@tvone.com) or [tech.europe@tvone.com](mailto:tech.europe@tvone.com).

## <span id="page-53-0"></span>**The picture is green**

## **What's the problem?**

I haven't adjusted the colors on my display, but the picture is green.

## **Why does this happen?**

You might have a mixture of YUV and RGB settings and equipment.

## **What to do**

## **First try this**

- 1. If you have an RGB display, make sure Adjust outputs > Output type is set to RGB.
- 2. Check that you are using the correct cables and equipment.

## **If that doesn't work**

Go through the steps of the general troubleshooting checklist.

Read the general [troubleshooting](#page-54-1) checklist on [page](#page-54-1) 50.

<span id="page-53-1"></span>If the advice here doesn't work, first contact your distributor. If your distributor can't help, contact tvONE support at [tech.usa@tvone.com](mailto:tech.usa@tvone.com) or [tech.europe@tvone.com.](mailto:tech.europe@tvone.com)

## **The picture is rolling or pink**

## **What's the problem?**

I selected an RGB source, and the image on my display is rolling or pink.

## **Why does this happen?** RGB input type might be set incorrectly.

**What to do**

## **First try this**

- 1. Check that Adjust sources > RGB input type is set correctly.
- 2. Check that you have the correct cables and equipment.

## **If that doesn't work**

## Go through the steps of the general troubleshooting checklist.

Read the general [troubleshooting](#page-54-1) checklist on [page](#page-54-1) 50.

If the advice here doesn't work, first contact your distributor. If your distributor can't help, contact tvONE support at [tech.usa@tvone.com](mailto:tech.usa@tvone.com) or [tech.europe@tvone.com.](mailto:tech.europe@tvone.com)

## <span id="page-54-0"></span>**The picture is flashing, snowy, or missing**

## **What's the problem?**

- $\blacksquare$  The picture is flashing
- All I can see is snow
- **n** There's no picture

## **Why does this happen?**

You might have a source that is encrypted with HDCP and your 1T-C2-750 is not set to output HDCP.

## **What to do**

## **First try this**

- 1. In Adjust outputs > HDCP, check that HDCP is set to On.
- 2. In Adjust inputs > HDCP, check that HDCP is set to On.

## **If that doesn't work**

Go through the steps of the general troubleshooting checklist.

Read the general [troubleshooting](#page-54-1) checklist on [page](#page-54-1) 50.

<span id="page-54-1"></span>If the advice here doesn't work, first contact your distributor. If your distributor can't help, contact tvONE support at [tech.usa@tvone.com](mailto:tech.usa@tvone.com) or [tech.europe@tvone.com](mailto:tech.europe@tvone.com).

## **General troubleshooting checklist**

If specific troubleshooting advice isn't helping, or your product has stopped working, go through the points below. If your product still doesn't work, you might need to return it for repair.

Read about [returning](#page-55-0) your product on [page](#page-55-0) 51.

- 1. Make sure your product is set up correctly, as shown in this guide.
- 2. Check that your cables and equipment are all connected firmly.
- 3. Check that your product is connected to an electrical outlet that is switched on. Can you see LED lights on the front of your product?
- 4. Test your sources by connecting them directly to a display.
- 5. Test your display by connecting it directly to a source.
- 6. Test each cable.
- 7. Try restoring your product to factory default settings. **Note:** during factory reset your custom settings are deleted. Read about [restoring](#page-9-4) your product to factory default settings on [page](#page-9-4) 5.
- 8. Try updating your firmware. **Note:** during a firmware update your custom settings are deleted. Read about [updating](#page-8-1) your firmware on [page](#page-8-1) 4.

## <span id="page-55-0"></span>**Returning a product for repair**

You can request to return your product to tvONE™ for repair. When you contact tvONE support, have the following information ready.

- **n** Product type
- Serial number of the faulty unit (this is on the underside of the unit)
- $\blacksquare$  Full details of the issue
- $\blacksquare$  Invoice number (if available)

Contact tvONE support for your area.

- **E** Customers in North, Central, and South America (NCSA), email [tech.usa@tvone.com](mailto:tech.usa@tvone.com).
- **n** Customers in Europe, the Middle East, and Africa (EMEA), email [tech.europe@tvone.com](mailto:tech.europe@tvone.com).
- Customers in Asia, email [tech.asia@tvone.com.](mailto:tech.asia@tvone.com)

## **EMEA and Asia**

Customers in EMEA and Asia receive an RMA Request form from tvONE support. Complete the form and return it to tvONE support for your area.

## **All customers**

A

tvONE support decides if your product needs to return for repair, and, if needed, provide a return authorization number.

Send your product to tvONE by insured carrier or registered mail. Write your return authorization number on the outside of the packaging, and on any documents you send with your product.

You must arrange and pay for shipping and insurance. Products in transit are your responsibility. tvONE does not accept responsibility for products lost in transit.

Do not return a product for warranty repair without a return authorization number. tvONE will not repair your product.

# <span id="page-56-0"></span>**Specifications**

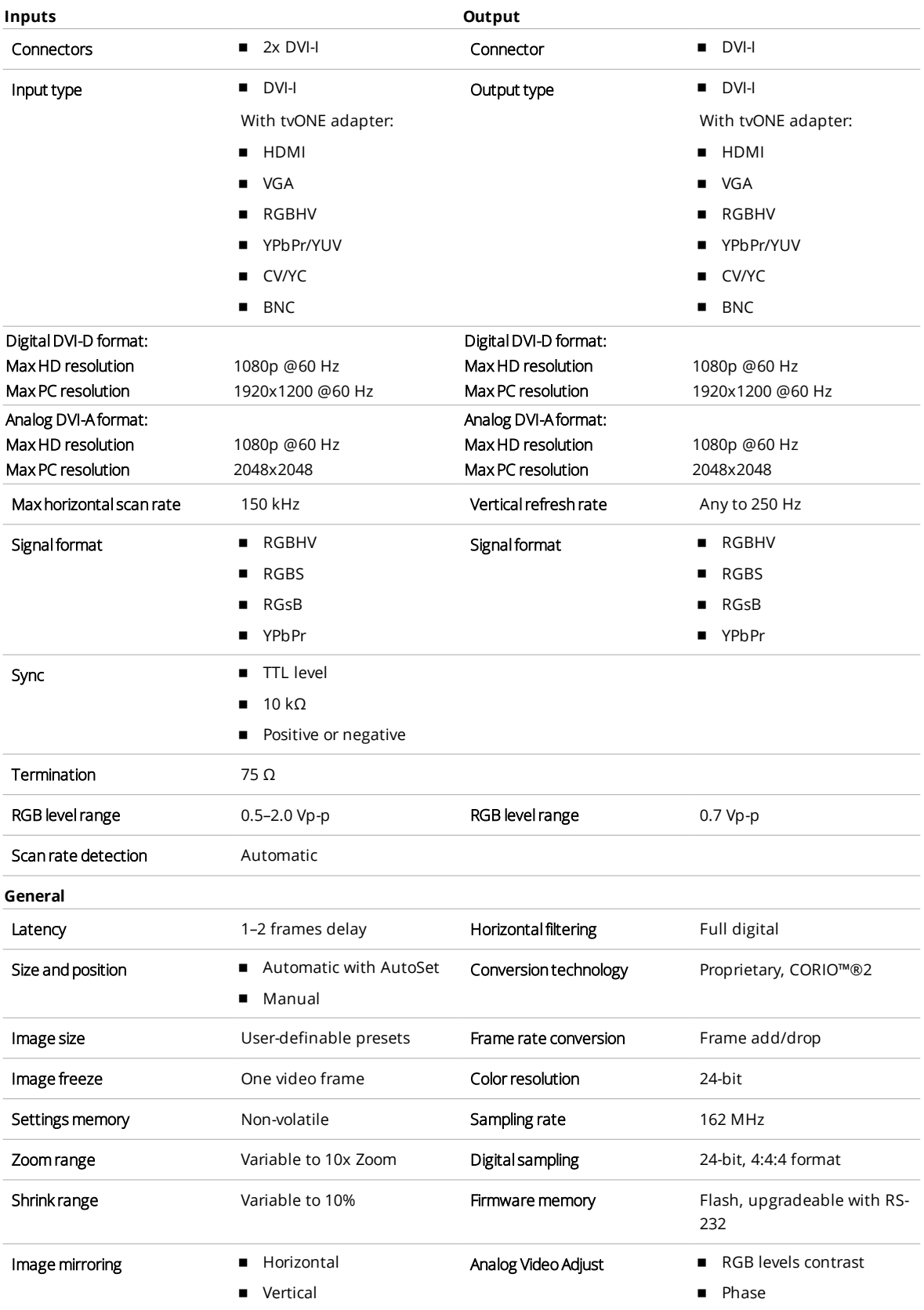

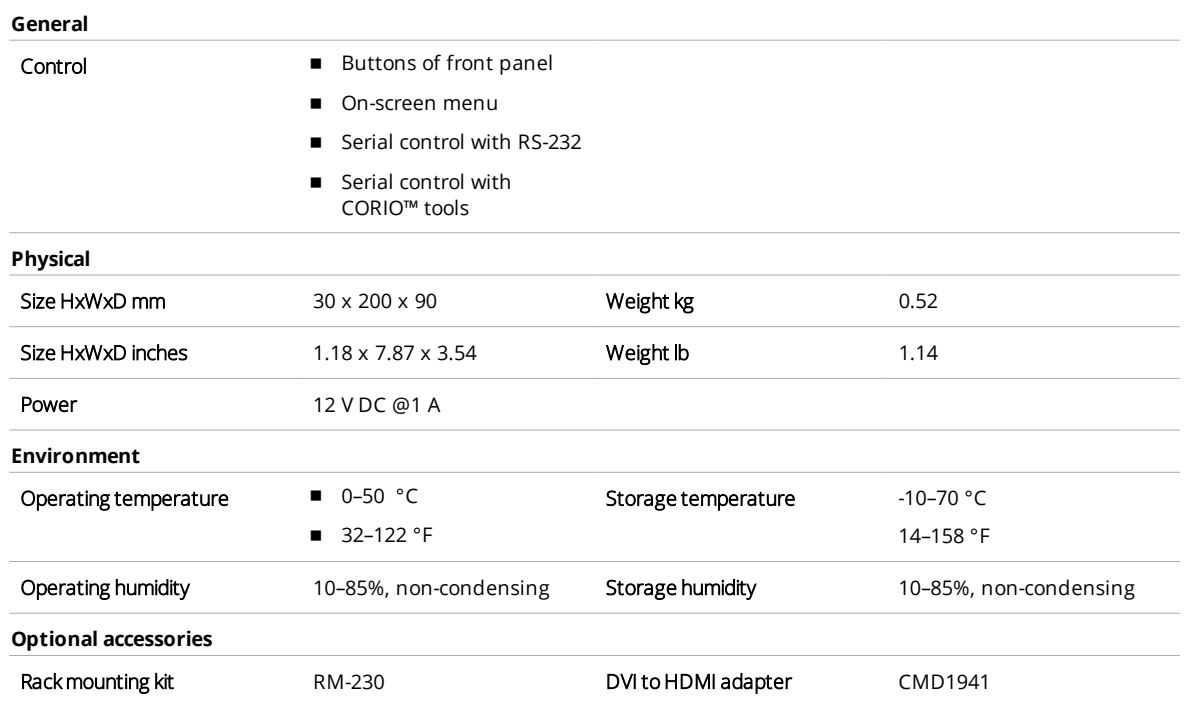

## <span id="page-58-0"></span>**Regulatory compliance**

## **European 'CE' Mark Statement**

Emissions: BS EN 61000-6-3:2001 (Generic Immunity Standard for Residential, Commercial and Light Industrial).

Immunity: BS EN 61000-6-1:2001 (Generic Immunity Standard for Residential, Commercial and Light Industrial).

## **FCC Statement**

Class A Device: This equipment has been tested and found to comply with the limits for a Class A digital device pursuant to Part 15 of the FCC Rules. These limits are designed to provide a reasonable protection against harmful interference when the equipment is operated in a commercial environment. This equipment generates, uses and can radiate radio frequency energy and, if not installed and used in accordance with the user guide, may cause harmful interference to radio communications. Operation of this equipment in a residential area is likely to cause harmful interference in which case the user will be required to correct the interference at their own expense.

## <span id="page-58-1"></span>**Contact us**

[tvone.com](http://www.tvone.com/)

**Ø**[info@tvone.com](mailto:info@tvone.com)

**Support NCSA:** [tech.usa@tvone.com](mailto:tech.usa@tvone.com)

**Support EMEA:** [tech.europe@tvone.com](mailto:tech.europe@tvone.com)

**Support Asia:** [tech.asia@tvone.com](mailto:tech.asia@tvone.com)

Information in this document is subject to change without notice. No part of this publication may be reproduced, stored in a retrieval system, ortransmitted in any form or any means electronic or mechanical, including photocopying and recording for any purpose other than the purchaser's personal use without the written permission of tvONE.

Copyright © 2019 tvONE™. Allrights reserved.

Registered in the U.S. Patent and Trademark Office.